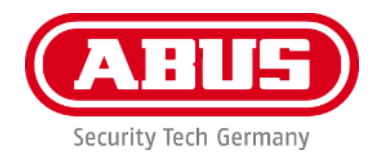

# **PPIC91000 / PPIC91520**

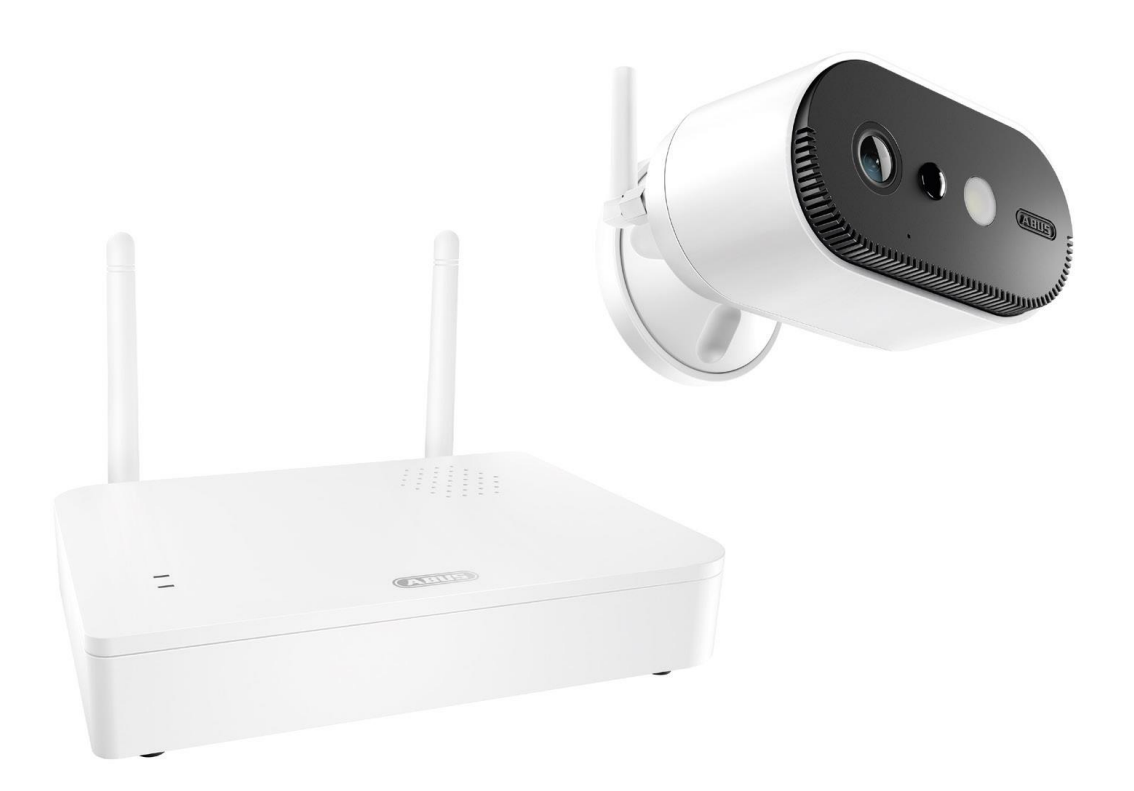

# **betjeningsvejledning**

Vigtige henvisninger og FAQs vedrørende dette produkt og andre produkter findes på internetsiden <https://support.abus-sc.com/>

Version 1.0

 $C \in$ 

*Dansk oversættelse af den originale tyske betjeningsvejledning. Opbevares til fremtidig anvendelse!*

#### **Indledning**

Kære kunde

Tak, fordi du har valgt at købe dette produkt.

**ABUS Security-Center erklærer hermed, at basisstationen og kameraet PPIC91000 og PPIC91520 er i overensstemmelse med RED-direktivet 2014/53/EU. Udstyret opfylder desuden kravene i følgende EU-direktiver: EMC-direktiv 2014/30/EU og RoHS-direktiv 2011/65/EU. Den fulde tekst fra EU-overensstemmelseserklæringen findes på følgende internetadresser:** 

**[www.abus.com/product/PPIC91000](http://www.abus.com/product/PPIC91000) [www.abus.com/product/PPIC91520](http://www.abus.com/product/PPIC91520)**

For at kunne bibeholde denne tilstand og sikre en ufarlig drift skal du som bruger følge denne betieningsveiledning!

Læs hele betjeningsvejledningen igennem før ibrugtagningen af produktet, og overhold alle betjeningsog sikkerhedshenvisninger!

**Alle indeholdte firmanavne og produktbetegnelser er varemærker, der tilhører den pågældende ejer. Alle rettigheder forbeholdes.**

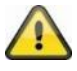

Datalagringen er underlagt de nationale retningslinjer om beskyttelse af persondata.

Idrifttagningen af overvågningsanlæg kan i bestemte lande være forbudt eller reguleret ved lov. Ejeren skal før idrifttagning af anlægget sørge for, at overvågningen er i overensstemmelse med de lovmæssige rammebetingelser.

#### **Bemærkning vedr. databeskyttelse**

Operatøren er ansvarlig for, at produktet bruges lovligt i overensstemmelse med GDPR.

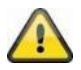

#### **Advarselshenvisning iht. § 201 StGB:**

Den, der uden tilladelse optager en anden persons ikke-offentligt fremsatte udtalelse på et lydmedium og anvender en optagelse, der er fremstillet på denne måde, eller lader tredjeperson få adgang til den, kan straffes med frihedsstraf eller bøde!

Den, der uden tilladelse aflytter en anden persons ikke-offentligt fremsatte udtalelse, der ikke er tiltænkt vedkommende, med et lytteapparat eller offentligt gengiver en anden persons optagede eller aflyttede ikke-offentligt fremsatte udtalelse ordret eller det væsentlige indhold heraf, kan også straffes.

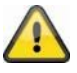

#### **Ansvarsfritagelse**

Denne betjeningsvejledning er udarbejdet meget omhyggeligt. Men hvis du opdager udeladelser eller unøjagtigheder, bedes du give os besked skriftligt på ovenstående adresse.

ABUS Security-Center GmbH påtager sig intet ansvar for tekniske og typografiske fejl og forbeholder sig retten til på ethvert tidspunkt uden forudgående varsel at ændre produktet og betjeningsvejledningerne.

ABUS Security-Center er ikke ansvarlig for direkte og indirekte følgeskader, der opstår i forbindelse med dette produkts udstyr, funktion og anvendelse. Der gælder ingen garanti for indholdet i dette dokument.

# Indholdsfortegnelse

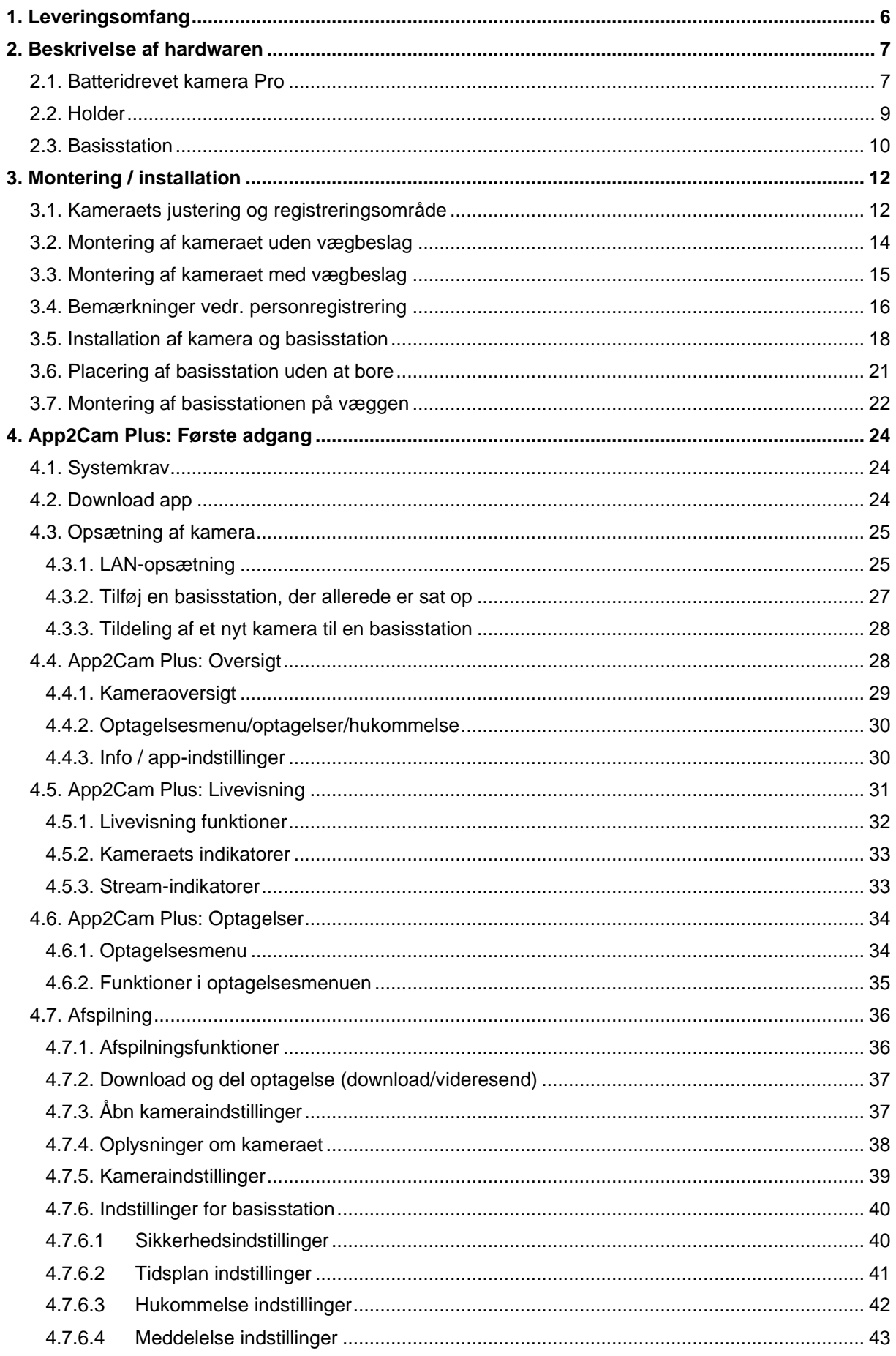

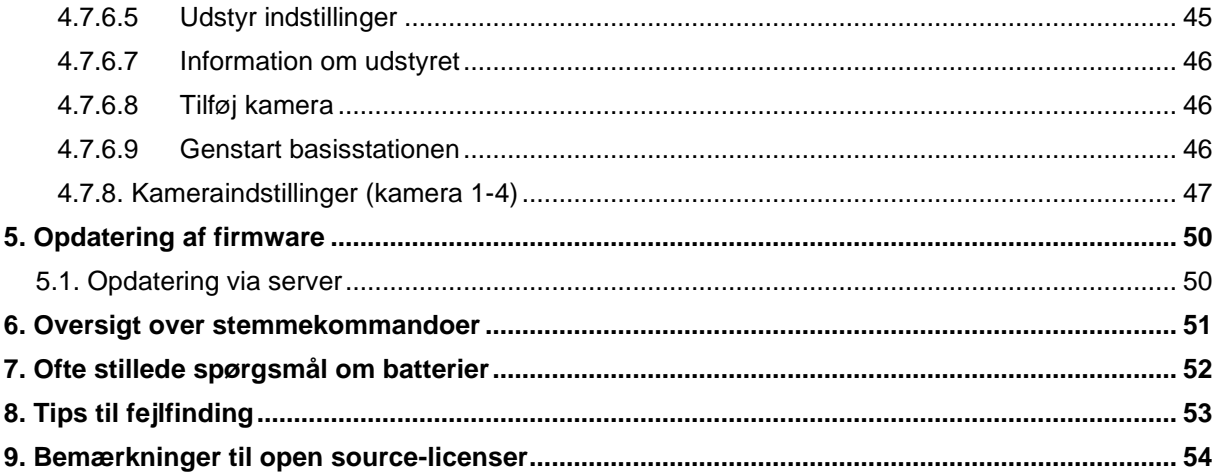

# **1. Leveringsomfang**

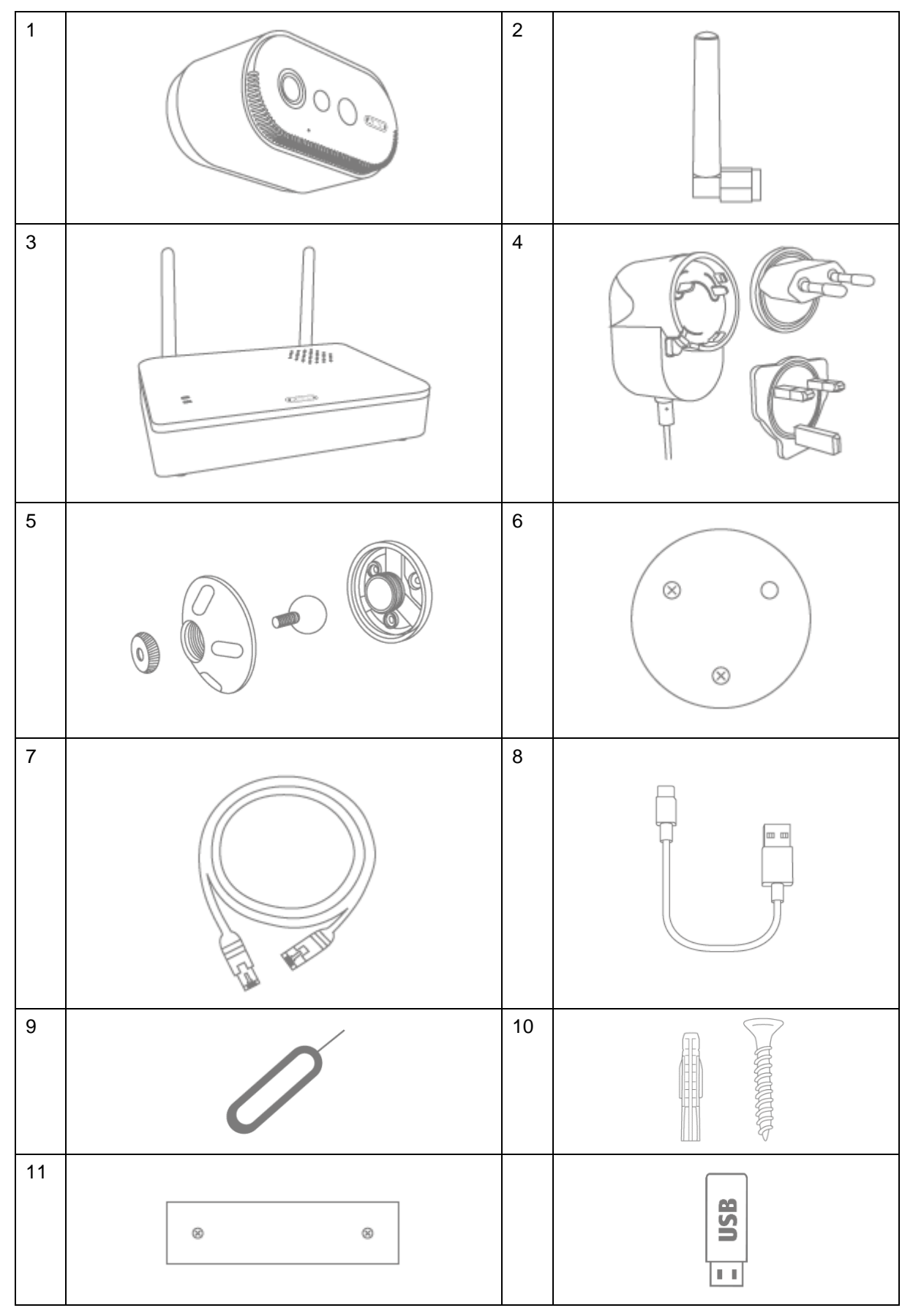

#### **PPIC91000**

- Batteridrevet kamera Pro (1)
- Antenne til batteridrevet kamera Pro (2)
- Basisstation (3)
- Strømforsyning til basisstation (12 V DC, 1 A) (4)
- Vægbeslag (5)
- Boreskabelon kamera (6)
- Netværkskabel (1,5 m) (7)
- USB-A til USB-C-kabel (8)
- Nulstil værktøj (9)
- 2x monteringsmateriale (10)
- Boreskabelon basisstation (11)
- USB-Stik (12)

**Forside**

# **2. Beskrivelse af hardwaren**

#### **2.1. Batteridrevet kamera Pro**

#### **PPIC91520**

- Batteridrevet kamera Pro (1)
- Antenne til batteridrevet kamera Pro (2)
- Boreskabelon kamera (6)
- USB-A til USB-C-kabel (8)
- Nulstil værktøj (9)
- Monteringsmateriale (10)

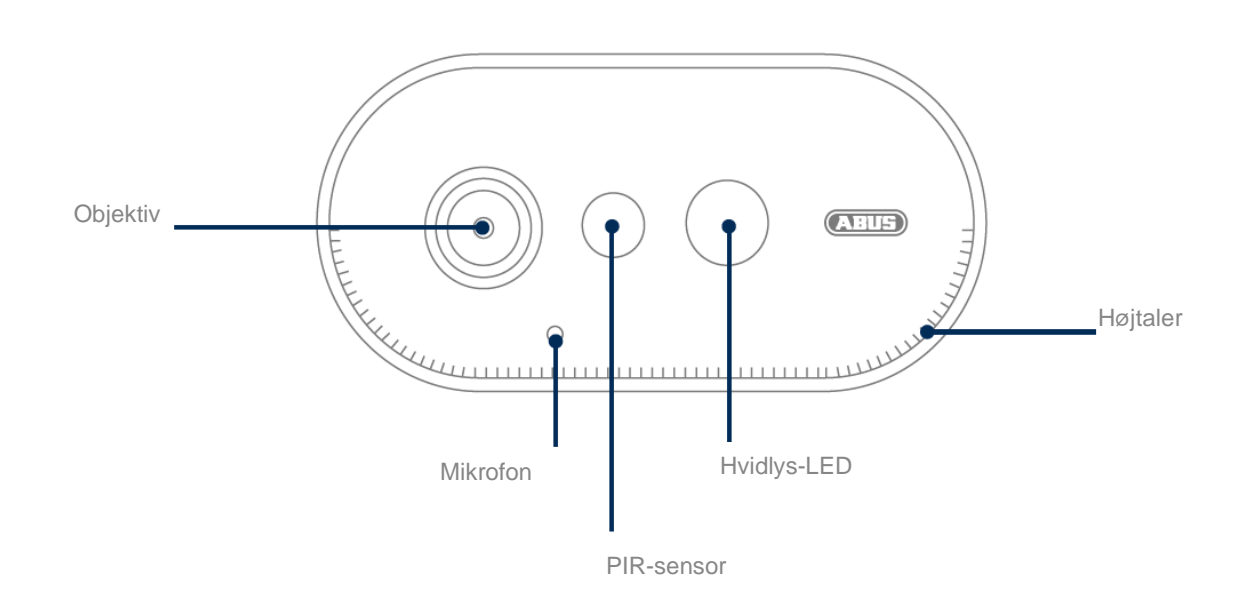

# **Bagside**

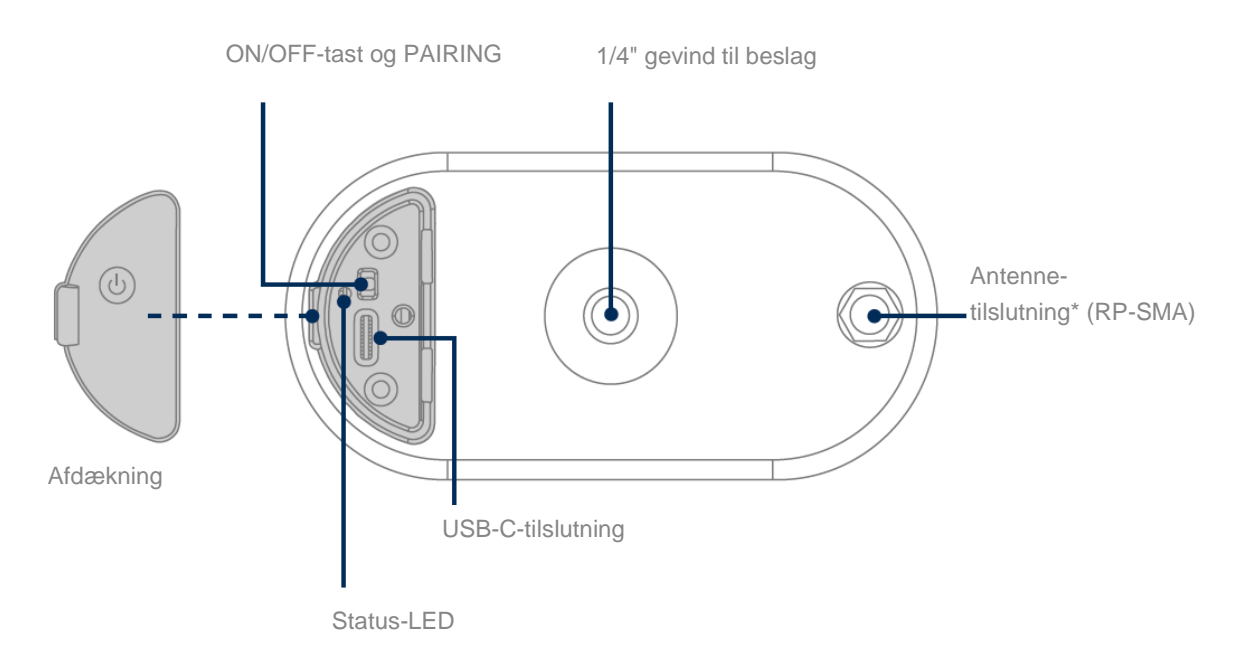

\*Radiofrekvens: 2,4 GHz (802.11 b/g/n), maks. sendeeffekt 20 dBm

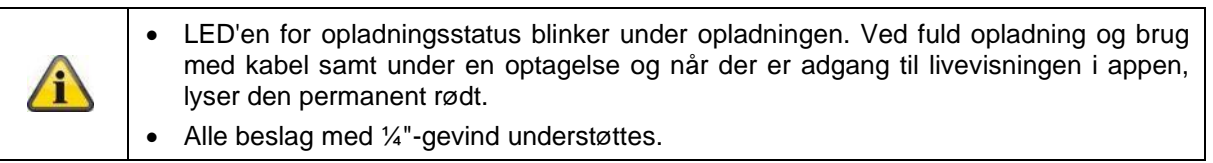

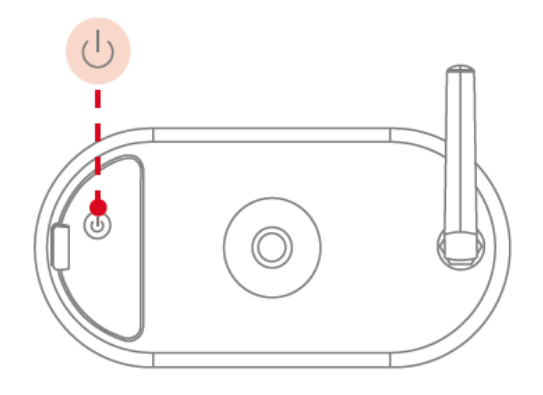

#### **Tænd kameraet:**

Tryk og hold tænd/sluk-knappen nede i 3 sekunder, indtil kameraet udsender en signaltone, og den røde status-LED lyser.

#### **Sluk for kameraet:**

Tryk på tasten, og hold den nede i 5 sekunder.

# Ч

# **Vigtigt!**

Ved permanent brug af USB-C-kablet kan kameraet kun bruges indendørs, da det ikke længere er beskyttet mod vandstænk/regn, når dækslet er åbent. Kameraets evne til at beskytte mod vejret vil dermed forsvinde.

#### **Opladning af kameraet**

Kameraets batteri er fuldt opladet fra fabrikken. På grund af transport og opbevaring kan batteriets opladningsniveau være reduceret på tidspunktet for køb eller ibrugtagning. Tip: Oplad kameraet helt, før du bruger det.

Slut det medfølgende USB-C-kabel til den tilsvarende port på bagsiden af kameraet. Brug en almindelig stikkontakt (som til opladning af en mobiltelefon) med 5 V DC og 2 A til at oplade kameraet. Hvis batteriet er tomt, vil kameraet være fuldt opladet igen på ca. 4 timer. Under opladningen blinker den røde LED på bagsiden af kameraet. Når opladningen er afsluttet, lyser LED'en konstant rødt. Opladningsstatus vises i appen i livevisningen under drift. Batteriets levetid er op til 6 måneder og afhænger af flere faktorer, såsom udløsningsfrekvens, adgang til livebilleder og eksterne miljøpåvirkninger. Du kan finde flere oplysninger under menupunkt 7. Ofte stillede spørgsmål om batterier.

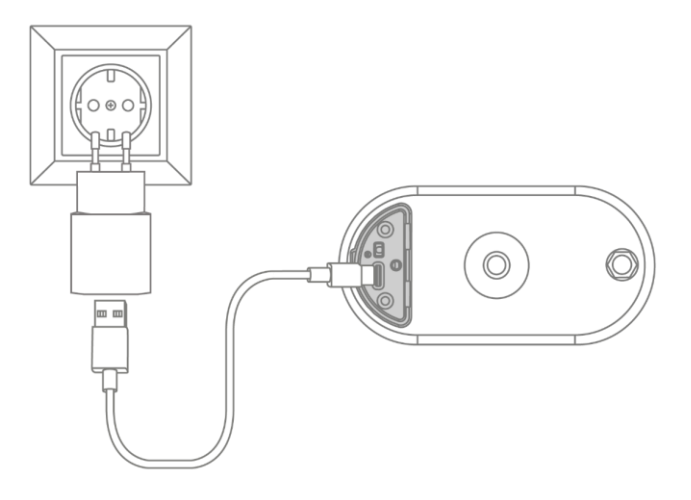

#### **2.2. Holder**

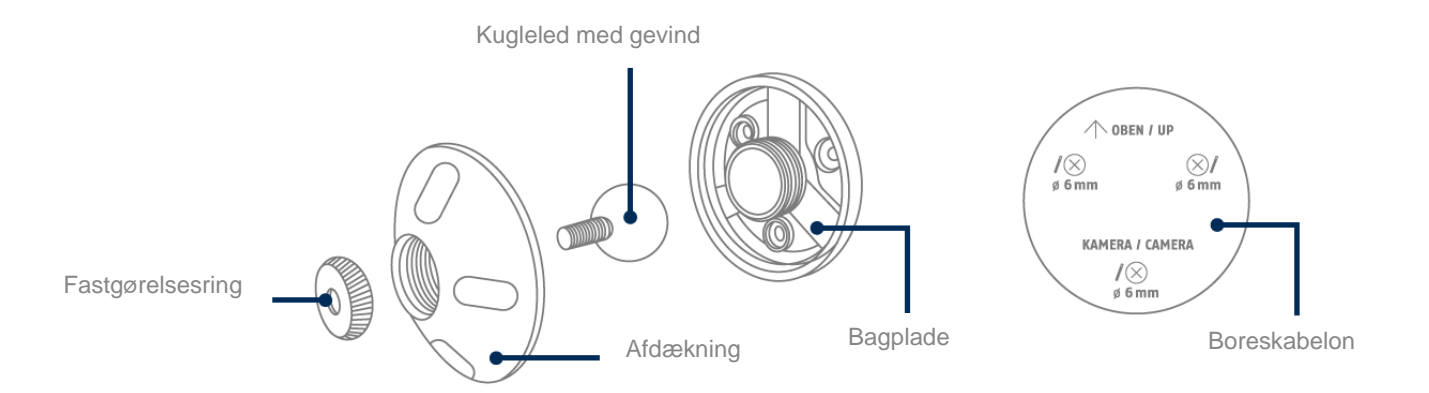

### **2.3. Basisstation**

# **Forside/bagside**

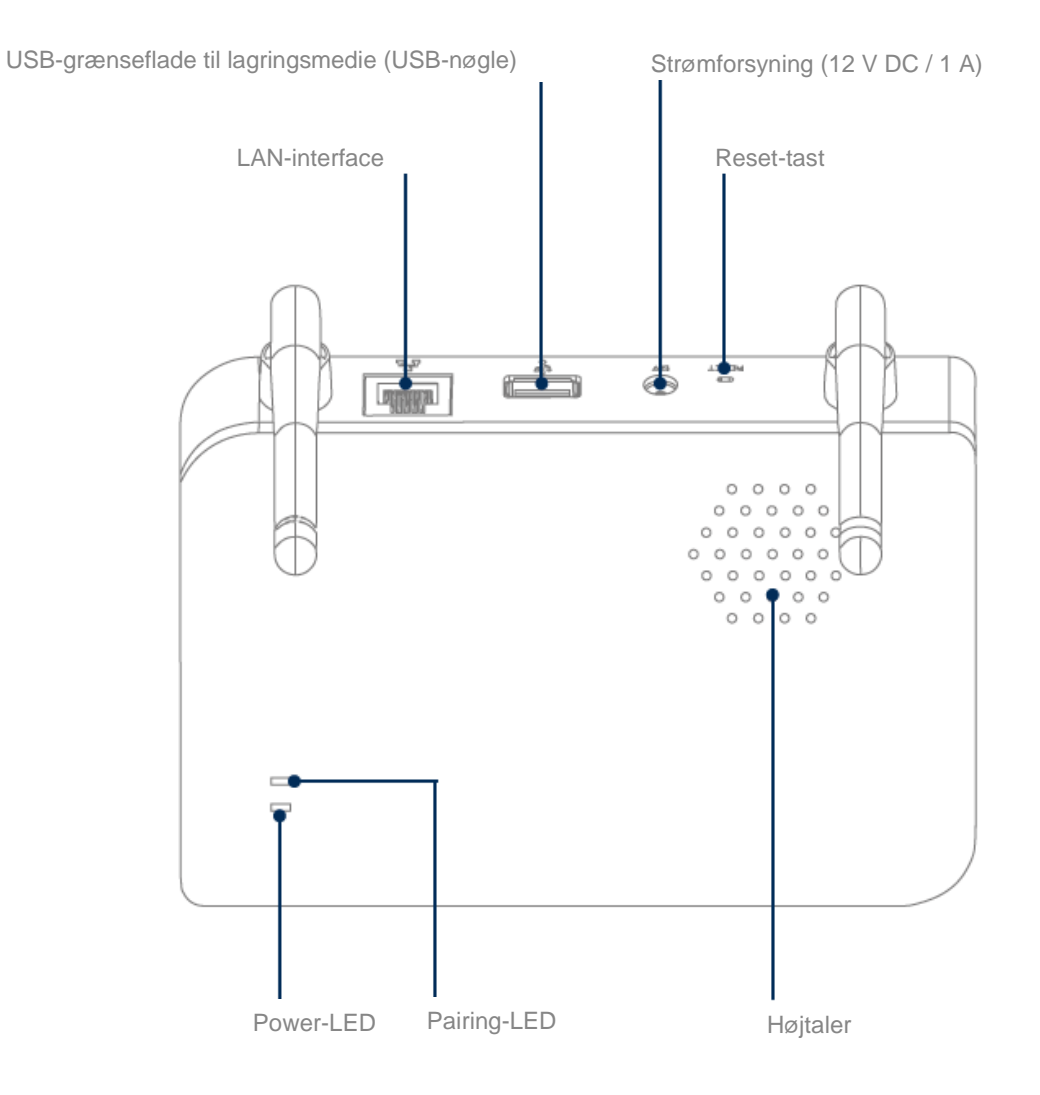

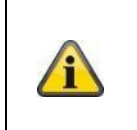

Til kameraoptagelser kræves en almindelig USB-nøgle (maks. 128 GB lagerkapacitet; ikke inkluderet i leveringsomfanget). Hvis du bruger en brugt USB-nøgle: Kopiér evt. USB-nøglen efter ibrugtagningen hukommelsesindstillingen på basisstationen.

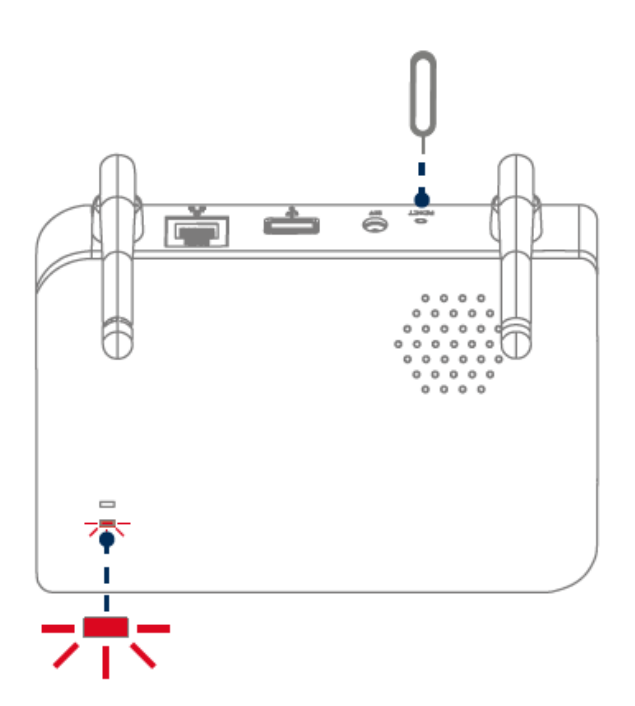

**Nulstil til fabriksindstillinger, hvis det er nødvendigt:**

Tryk og hold reset-tasten nede med resetværktøjet i 5 sekunder, indtil power-LED'en blinker rødt.

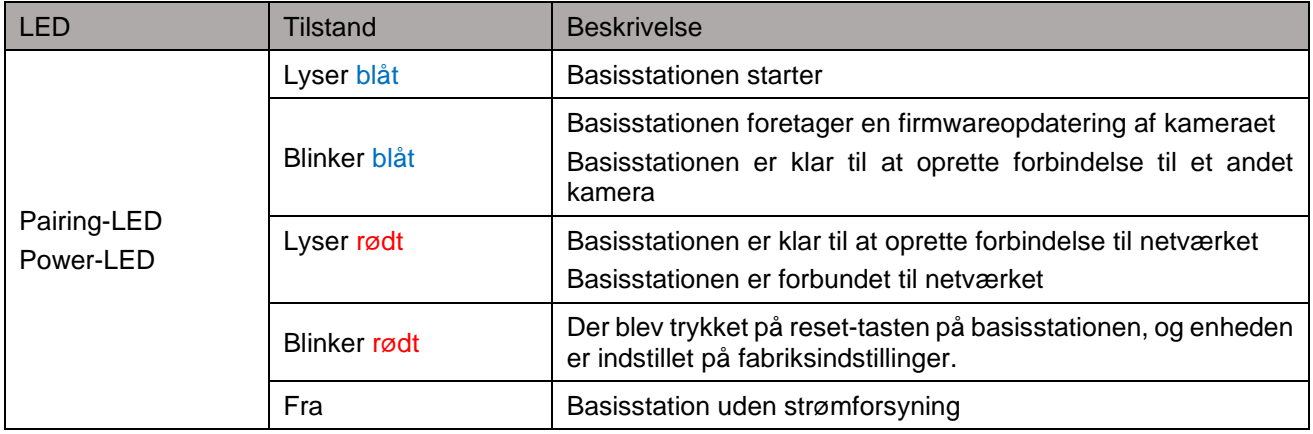

# **3. Montering / installation**

**VIGTIGT!**

Under monteringen skal kameraet være afbrudt fra netspændingen.

#### **3.1. Kameraets justering og registreringsområde**

Registreringsområdet for den integrerede passive infrarøde bevægelsessensor (forkortet PIR) er begrænset til 8 meter. Personer, der befinder sig uden for dette område, "ses" dog af kameraet og vises på livebilledet, men udløser ikke en optagelse. Anbefalingen for optimal montering er 2 m monteringshøjde og en hældningsvinkel på 12,5°.

#### **Optimal justering:**

Monteringshøjde (m) og hældningsvinkel (°)

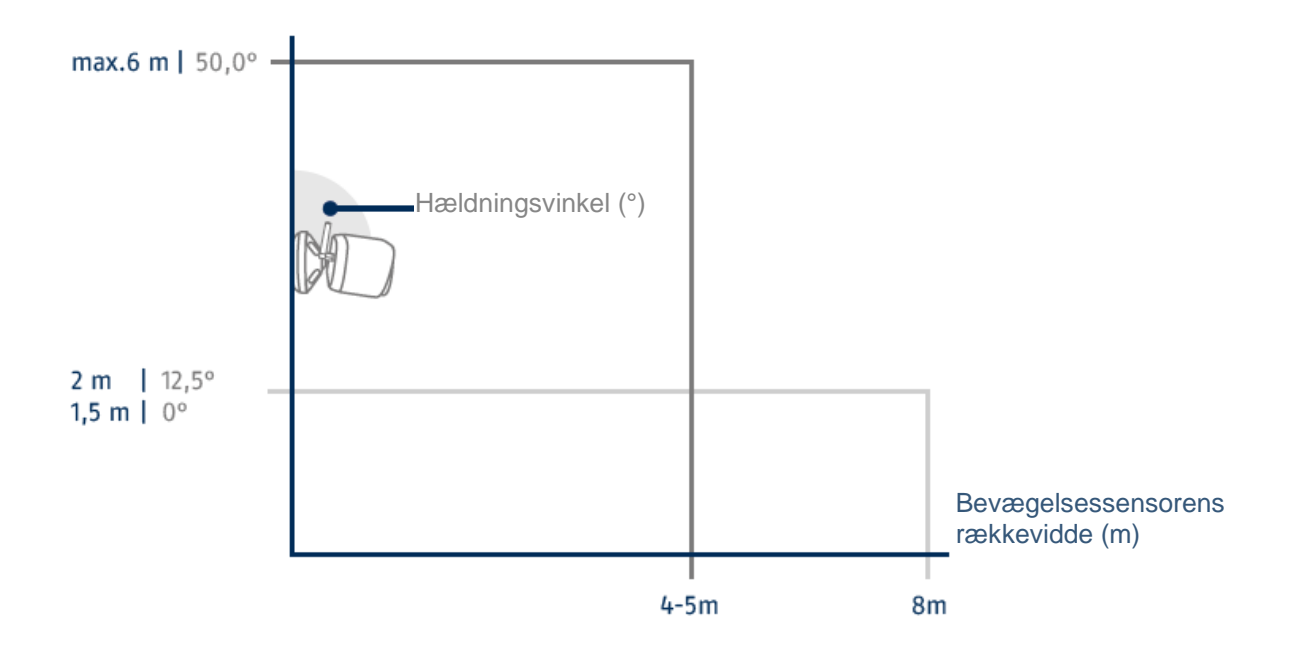

Jo højere kameraet er installeret, jo større skal hældningsvinklen nedad være. Dette påvirker PIRsensorens rækkevidde.

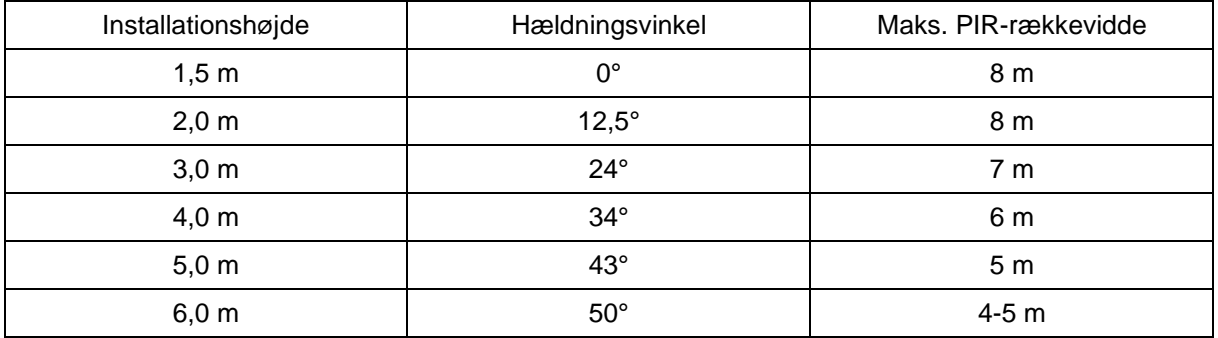

Kameraets synsvinkel er større end PIR-synsvinklen. Under en installation kan det ske, at personer er synlige på livebilledet, men ikke udløser en optagelse.

Dette skyldes, at personen er uden for PIR-registreringsområdet på 8 meter.

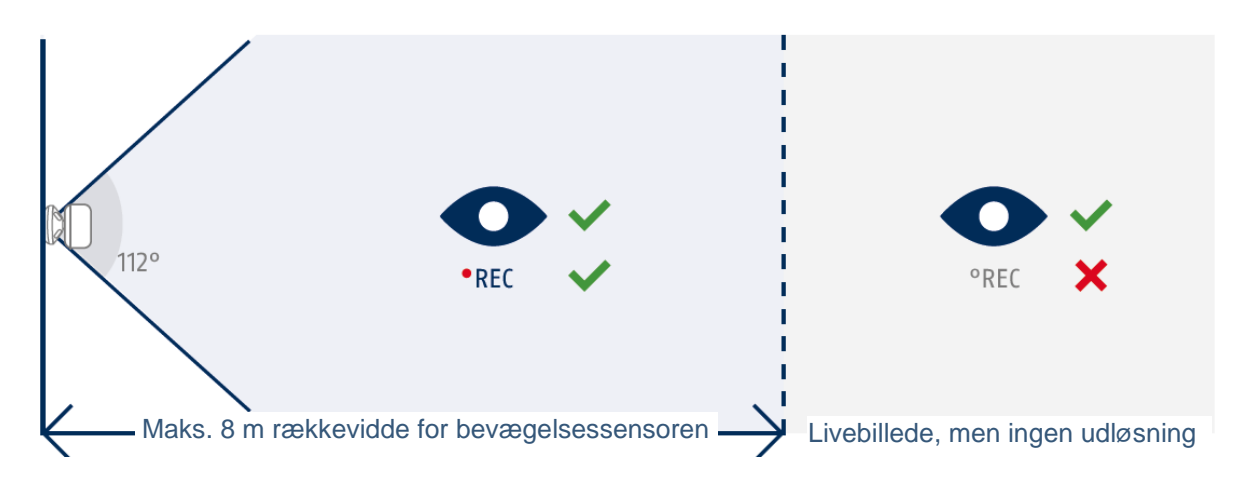

#### **Ideel kameraposition til bevægelsesregistrering**

Det tager kameraet et kort øjeblik at oprette forbindelse til basisstationen efter bevægelsesregistrering. Derfor bør bevægelsen ideelt set allerede registreres i det ydre område af PIR-rækkevidden for at kunne optage objektet i videosekvensen så længe som muligt.

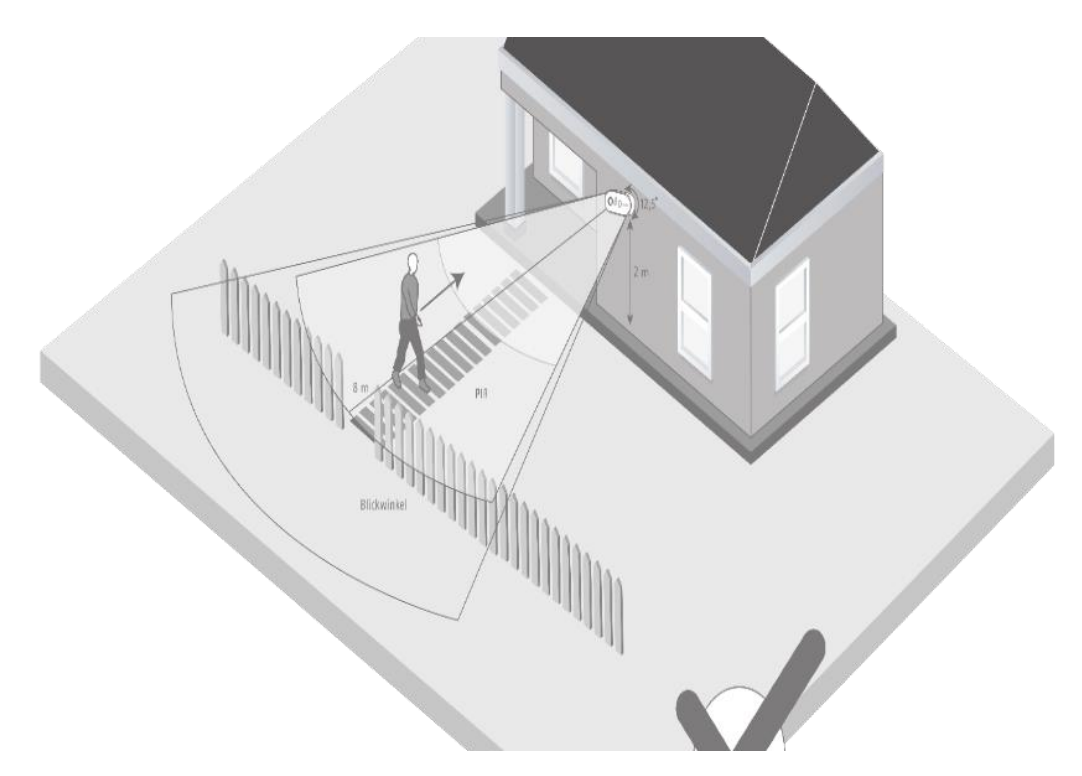

Hvis bevægelsen registreres meget sent, er objektet måske ikke helt synligt på videosekvensen.

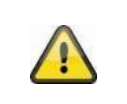

Bemærk, at detektering kun finder sted i det angivne PIR-registreringsområde. Objekter, der bevæger sig uden for PIR-området, vil ikke udløse en optagelse, men kan være synlige i appens livevisning.

#### **3.2. Montering af kameraet uden vægbeslag**

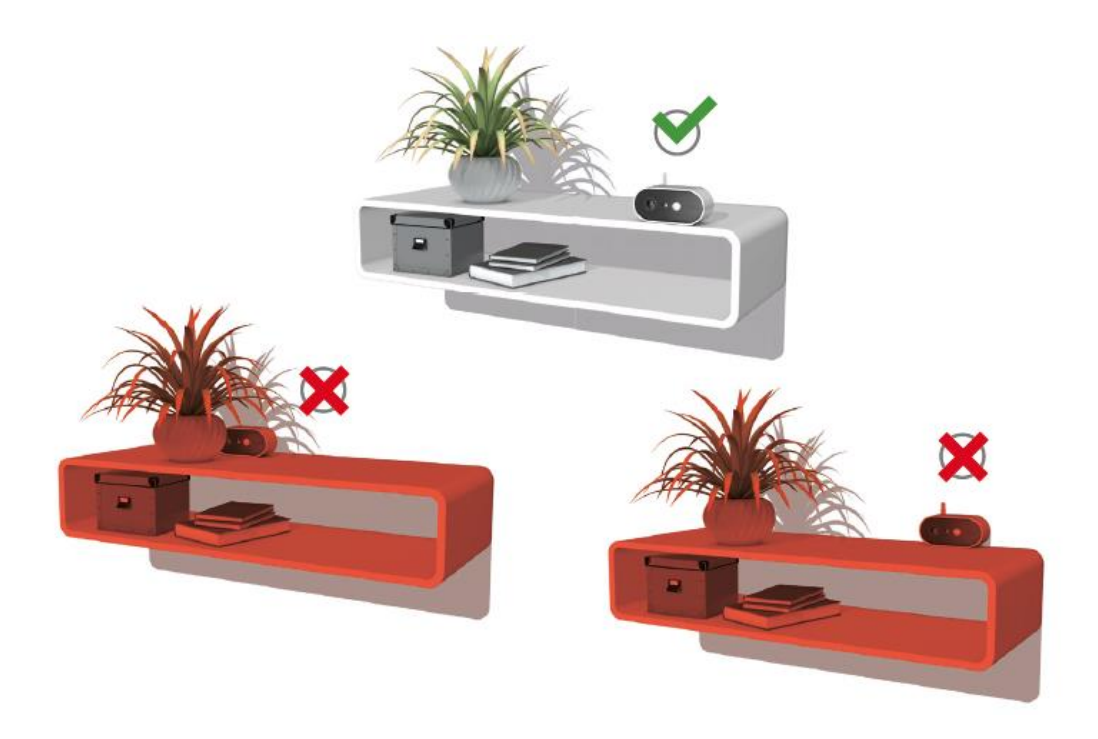

Kameraet kan placeres på en flad overflade uden et beslag. Følgende punkter er vigtige at bemærke:

- Kameraets position er ikke fast uden et beslag og kan flyttes utilsigtet og dermed ændre registreringsområdet.
- Større genstande mellem kameraet og basisstationen kan forstyrre transmissionen
- Kameraet skal placeres så frit som muligt på kanten af installationsfladen for at undgå lysrefleksioner mellem kameraet og installationsfladen.
- Kameraets synsfelt må ikke være dækket af genstande.
- Placering på glashylder kan give forstyrrende refleksioner i livebilledet og på optagelser.

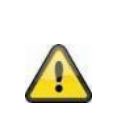

.

#### **Placering**

Kameraet er velegnet til både udendørs og indendørs brug.

Undlad at placere kameraet i nærheden af radiatorer, ovne, andre varmekilder eller i direkte sollys. Brug kun enheden på steder med temperaturer inden for det tilladte omgivelsestemperaturområde -20°~50°C.

#### **3.3. Montering af kameraet med vægbeslag**

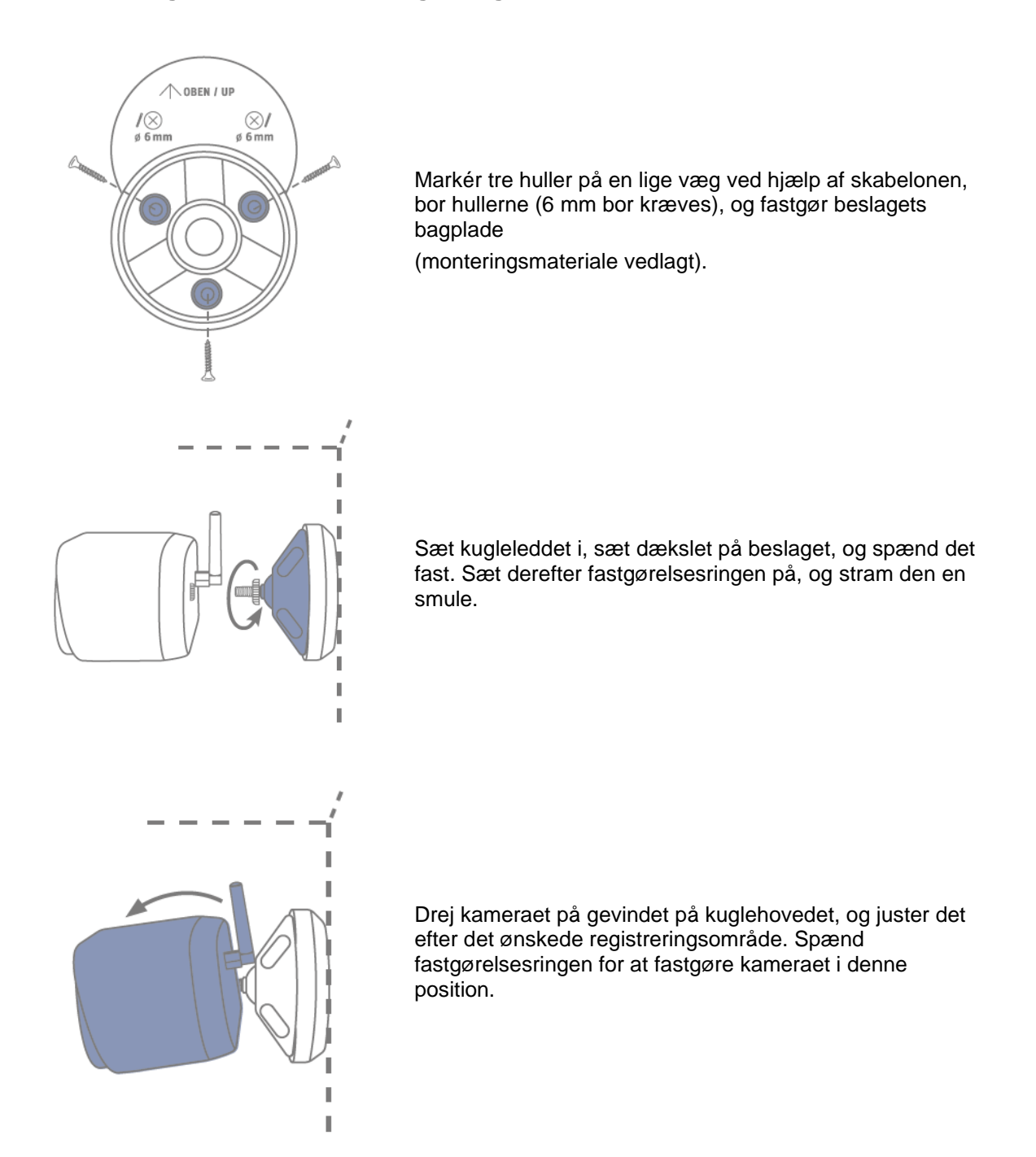

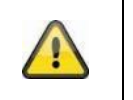

# **Vigtigt!**

Placer om muligt kameraet under et halvtag eller lignende for at undgå direkte sollys. Kameraet må ikke pege direkte mod en lyskilde eller solen.

#### **3.4. Bemærkninger vedr. personregistrering**

Personregistrering giver dig mulighed for at skelne mellem objekter. Så snart PIR-sensoren (passiv infrarød sensor) udløses, søger kameraets software efter specifikke kendetegn ved en person på billedet. Miljøpåvirkninger som sollys, varme, vind, regn, sne eller insekter kan i meget sjældne tilfælde forårsage falske registreringer.

Objekter, der ligner omridset af en person, registreres også som personer i sjældne tilfælde. Eksempel: Et flag i vinden tolkes som en person i en regnfrakke.

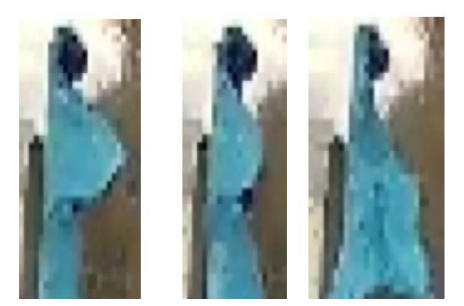

Bemærk, at personregistrering afhænger af personens afstand, synsvinkel og størrelse (set fra kamera til objekt).

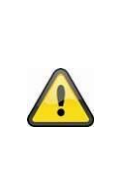

#### **Bemærk**

**Funktionen reducerer antallet af push-meddelelser betydeligt sammenlignet med funktionen "Bevægelsesdetektering via PIR".**

Der kræves altid en miljøafhængig individuel finjustering af følsomheden for at opnå maksimal nøjagtighed. Men hundrede procent nøjagtighed og fuldstændig udelukkelse af falske alarmer er ikke mulig.

Når der registreres en person, udløses en optagelse, selv om personen ikke bevæger sig. Når en person registreres, modtager du en push-meddelelse om en registreret person.

#### **Bemærk**

#### **Hyppige falske udløsninger påvirker dit kameras batterilevetid.**

Kameraet kræver batteristrøm, så snart det er nødt til at afslutte standby-tilstand på grund af en varmekilde. Det gælder også, når den integrerede PIR-sensor registrerer f.eks. dyr eller solopvarmede overflader, som ikke udløser en push-meddelelse.

Tips: Hvis det er nødvendigt, kan du montere eller finjustere kameraet, så uvigtige varmekilder registreres sjældnere og/eller justere tidsplaner.

#### **Dansk**

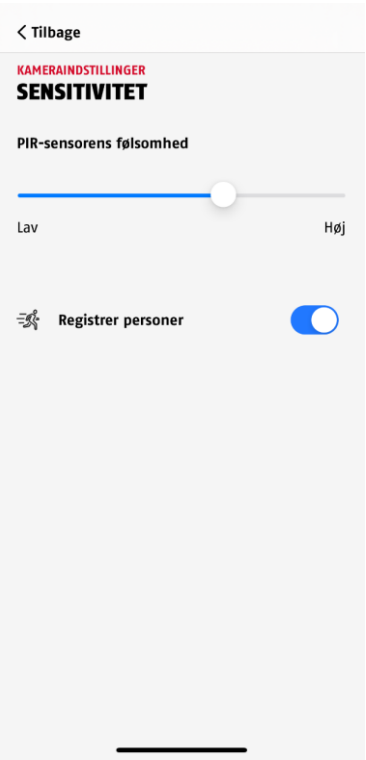

For at opnå en optimal ydelse ved personregistrering skal visse rammebetingelser overholdes under installationen eller i kameraets synsfelt:

- 1. Kameraets installationshøjde skal vælges mellem 2 og 3 meter.
- 2. Objektets højde i billedudsnittet skal være mellem 1/16 og 1/2 af billedets højde. Hvis objekter i billedet vises for store eller for små, kan de muligvis ikke registreres korrekt.
- 3. Bemærk, at kameraets lodrette synsvinkel er 75° grader, og at personer, der f.eks. befinder sig lige under kameraet, derfor ikke registreres af funktionen. Personer, der kun kan ses ovenfra i livebilledet, bliver måske heller ikke genkendt som personer.
- 4. Reflekterende overflader i billedudsnittet kan forstyrre registreringen af personer.
- 5. Sørg for, at der ikke er grene eller blade i nærheden af kameraet i billedudsnittet.
- 6. Hvis kameraet ikke skal udløses på tidspunkter, hvor du selv er til stede: Indstil passende tidsplaner via appen, eller deaktiver funktionen "Bevægelsesalarm" i livevisningen

#### **3.5. Installation af kamera og basisstation**

Kameraet med IP65-beskyttelsesklasse er velegnet til udendørs brug. Basisstationen er kun beregnet til indendørs installation. Basisstationen understøtter op til fire batteridrevne kameraer Pro. Indlæringen af basisstationen beskrives i appen på *4*. *App2Cam Plus: Første adgang*. For at få ekstern adgang til kameraet skal du bruge en router med internetadgang.

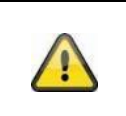

**Bemærk**

Placer basisstationen, så den ikke dækkes af genstande. Sørg for optimal ventilation af basisstationen.

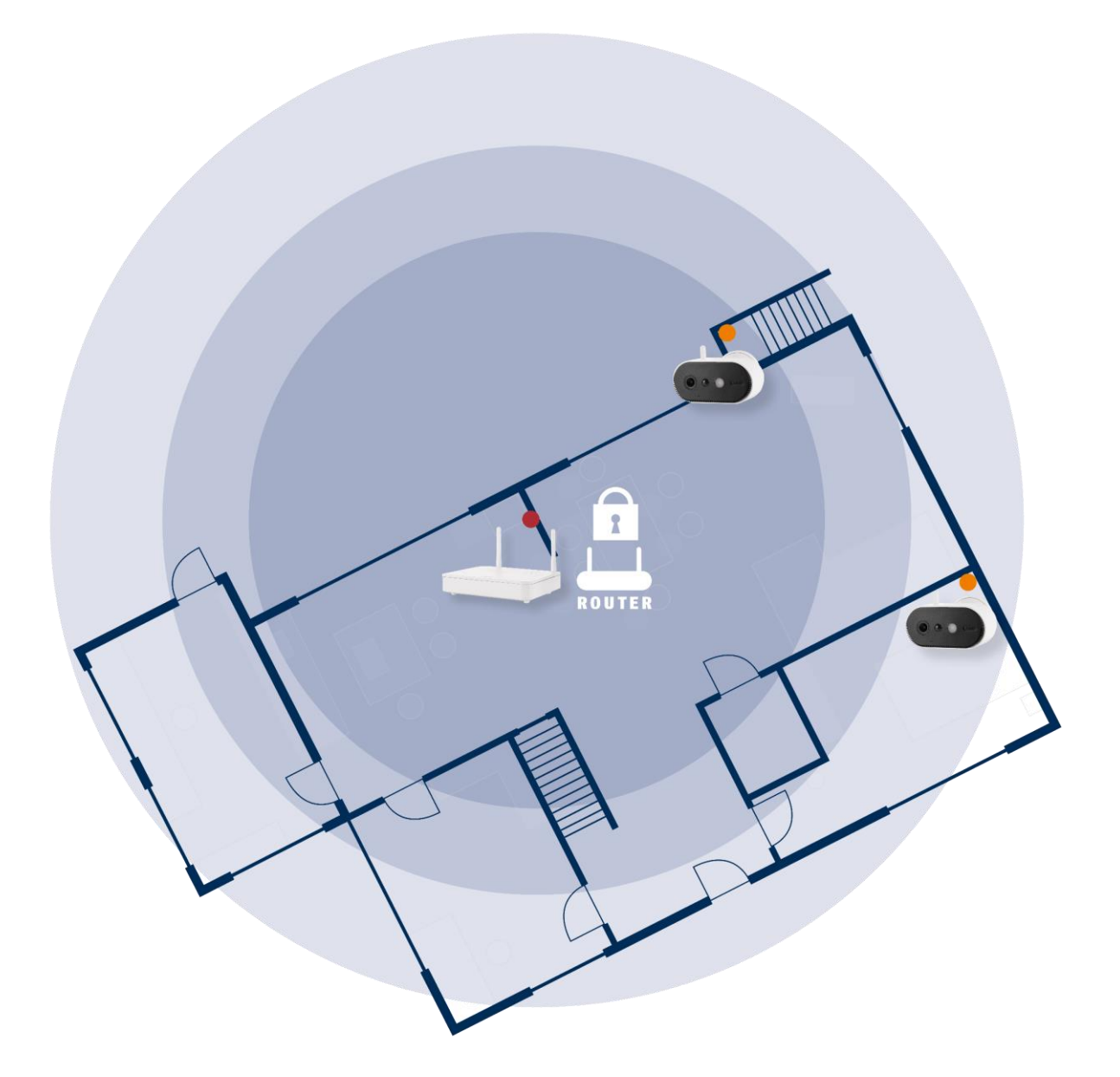

#### **Positionering af kamera og basisstation**

Basisstationen til det batteridrevne kamera Pro kræver en forbindelse til din router via et netværkskabel. For at gøre dette skal du enten bruge det medfølgende netværkskabel eller et almindeligt længere/kortere LAN-kabel efter eget valg. Hvis dit hjem har flere netværksforbindelser, kan du selvfølgelig placere basisstationen så tæt på kameraet som muligt for at få en bedre modtagelse.

Bemærk venligst, at strukturelle forhold på stedet (f.eks. vægge, lofter, metaller, glas) kan påvirke radiotransmissionen mellem kameraet og basisstationen.

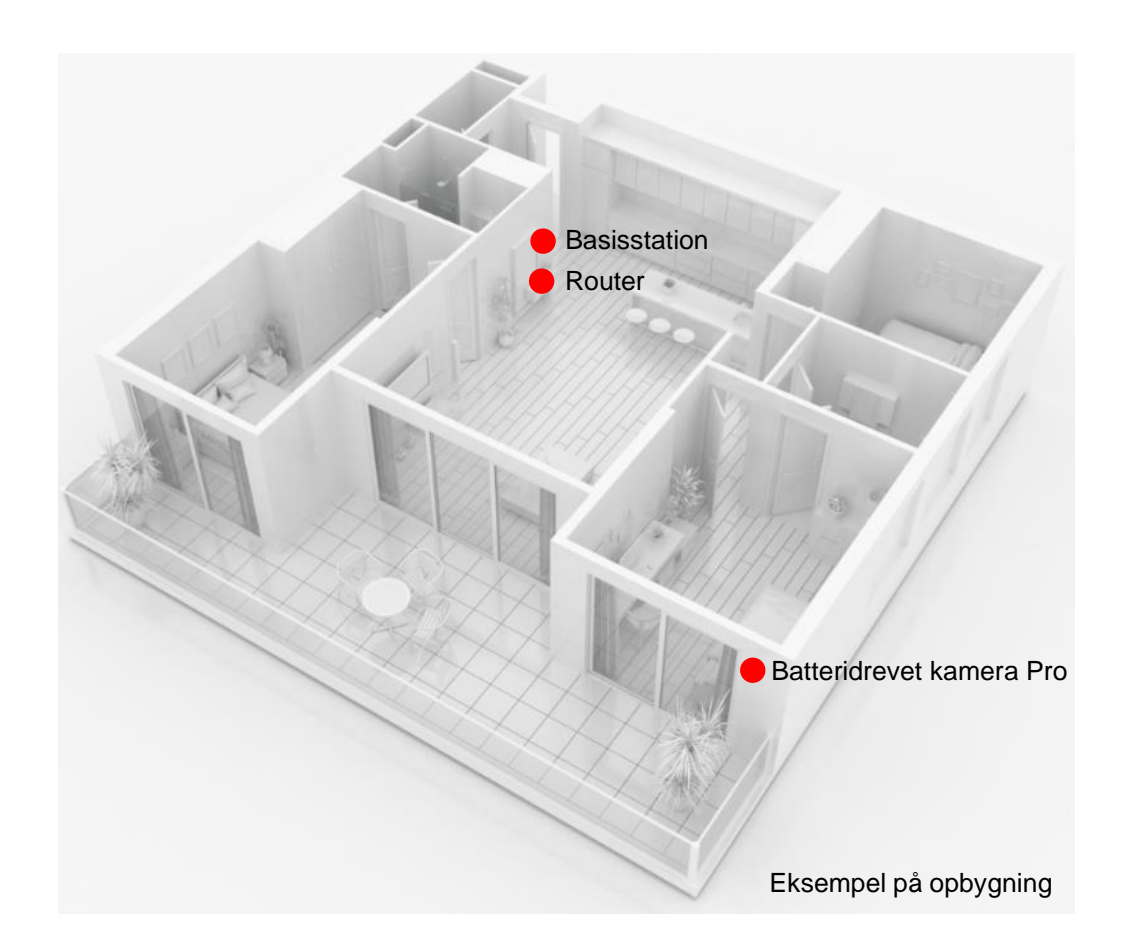

I en installation med to eller flere kameraer skal basisstationen placeres så centralt som muligt, så alle kameraer er inden for rækkevidde af basisstationen. Modtagelsen af de enkelte kameraer vises i livevisningen ved hjælp af symbolet for signalstyrke.

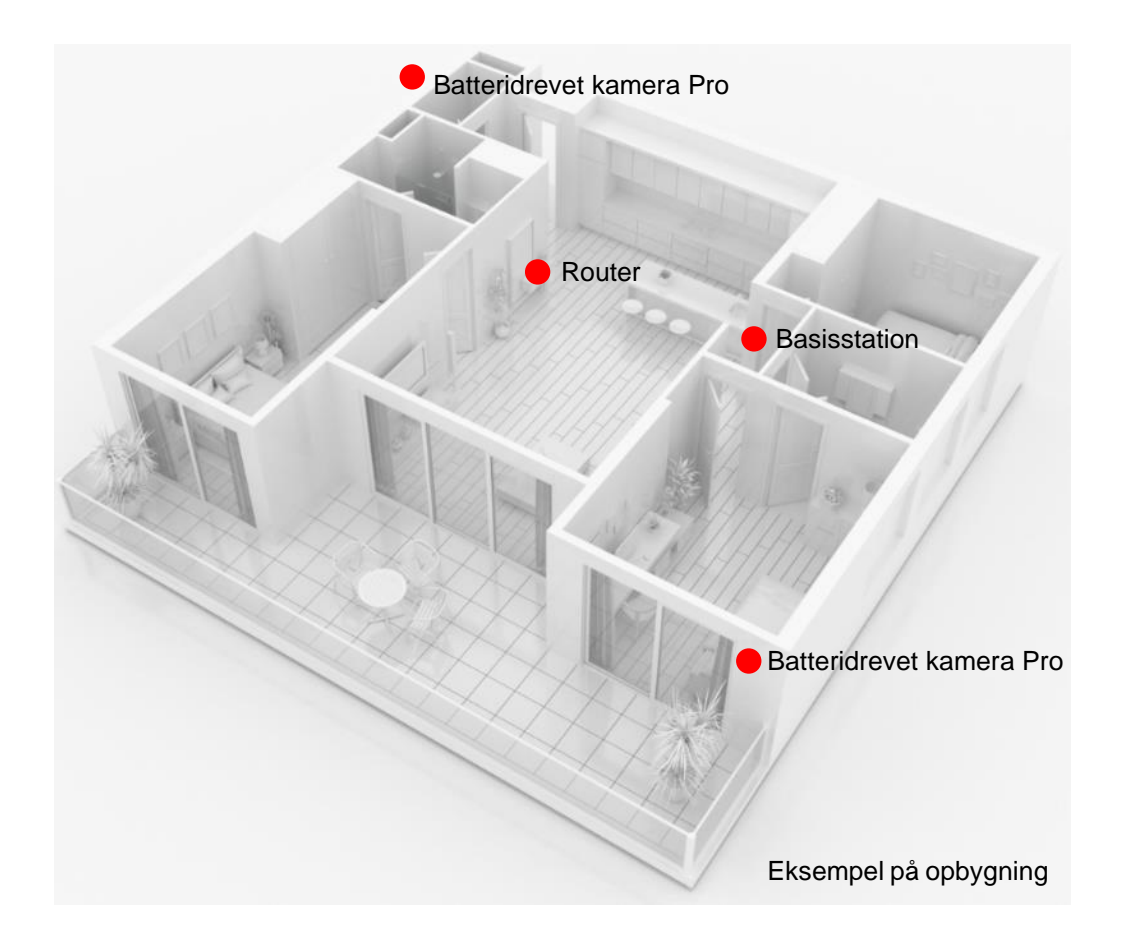

# **3.6. Placering af basisstation uden at bore**

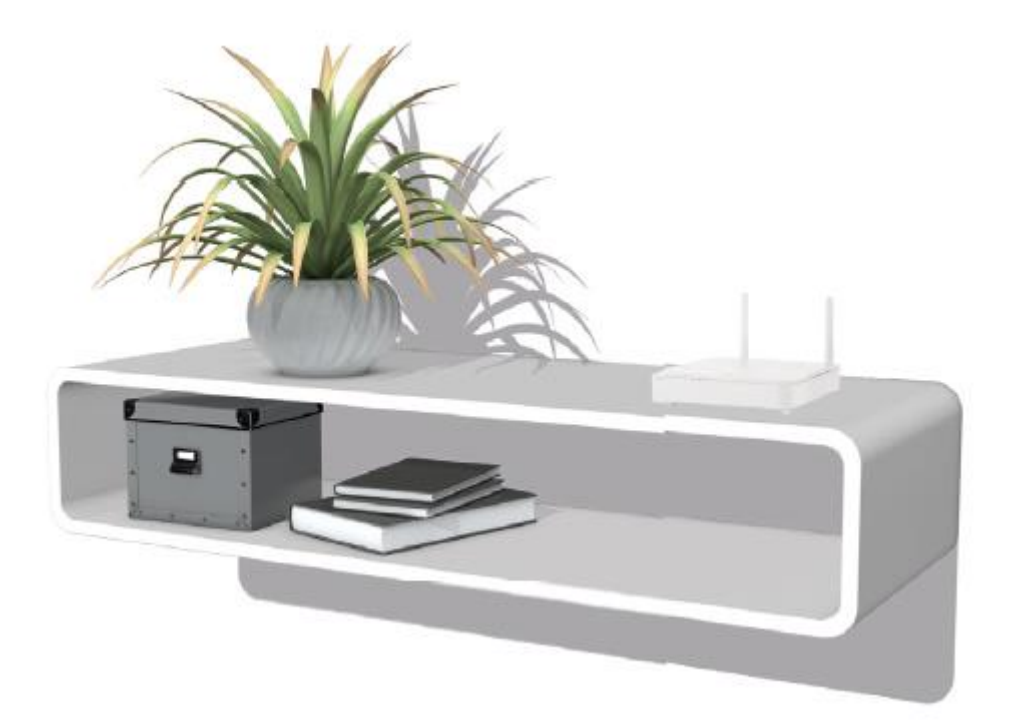

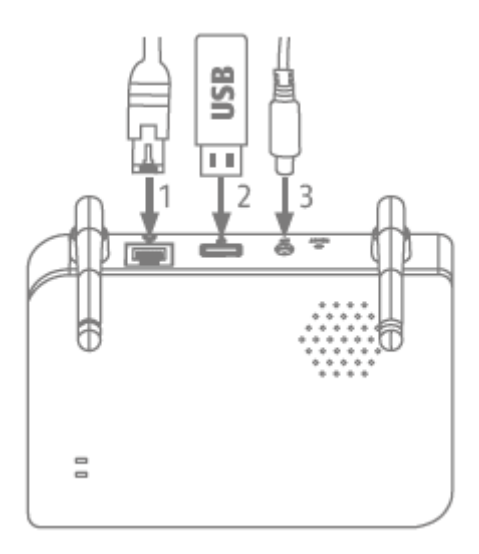

Tilslut først netværkskablet og USB-hukommelsen (med maks. 128 GB lagerkapacitet; ikke inkluderet i leveringen). Tilslut derefter strømkablet til basisstationen.

# **3.7. Montering af basisstationen på væggen**

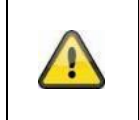

**Vigtigt!** Placer basisstationen, så den ikke dækkes af genstande. Sørg for optimal ventilation af basisstationen.

Markér to huller på en flad væg ved hjælp af skabelonen, og bor hullerne (6 mm bor kræves).

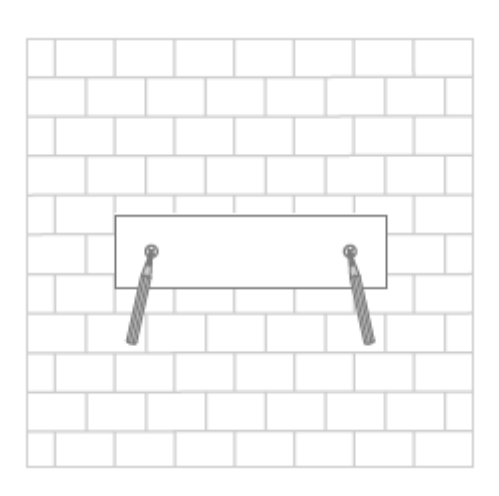

Sæt dyvler og skruer i (se leveringsomfang), og hæng derefter basisstationen op.

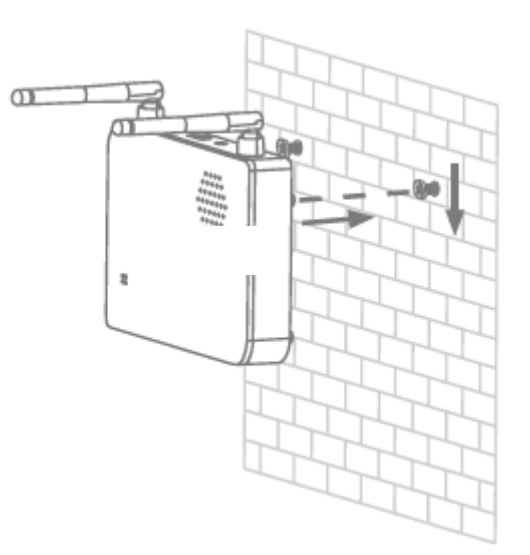

For at gemme optagelser: Indsæt en almindelig USB-nøgle (med maks. 128 GB lagerkapacitet; ikke inkluderet i leveringsomfanget).

Tilslut først netværkskablet og USB-hukommelsen (med maks. 128 GB lagerkapacitet; ikke inkluderet i leveringen). Tilslut derefter strømkablet til basisstationen.

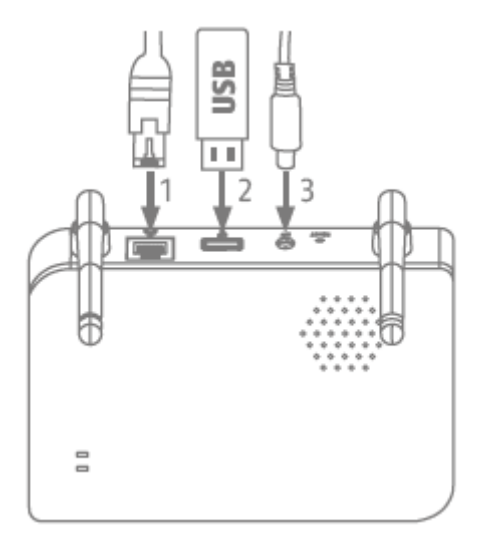

# **4. App2Cam Plus: Første adgang**

#### **4.1. Systemkrav**

Vær opmærksom på følgende punkter for at sikre nem ibrugtagning:

- Router (til tilslutning af basisstationen) og hjemmenetværk (til adgang via app)
- Smartphone og basisstation skal være i samme netværk.
- Netværk med adgangskode og kryptering.
- Netværk uden kryptering understøttes ikke.
- Slutenhedens placeringstjeneste skal være aktiveret for netværksintegreringen.
- Kameraet kan kun bruges sammen med App2Cam Plus-appen
- Maks. fire kameraer pr. basisstation og maks. 8 basisstationer i App2Cam Plus.
- For at gemme optagelser skal du sætte din egen eller en almindelig USB-nøgle i basisstationen (maks. 128 GB lagerkapacitet)

## **4.2. Download app**

Download først appen "App2Cam Plus" fra Google Playstore eller Apple App Store.

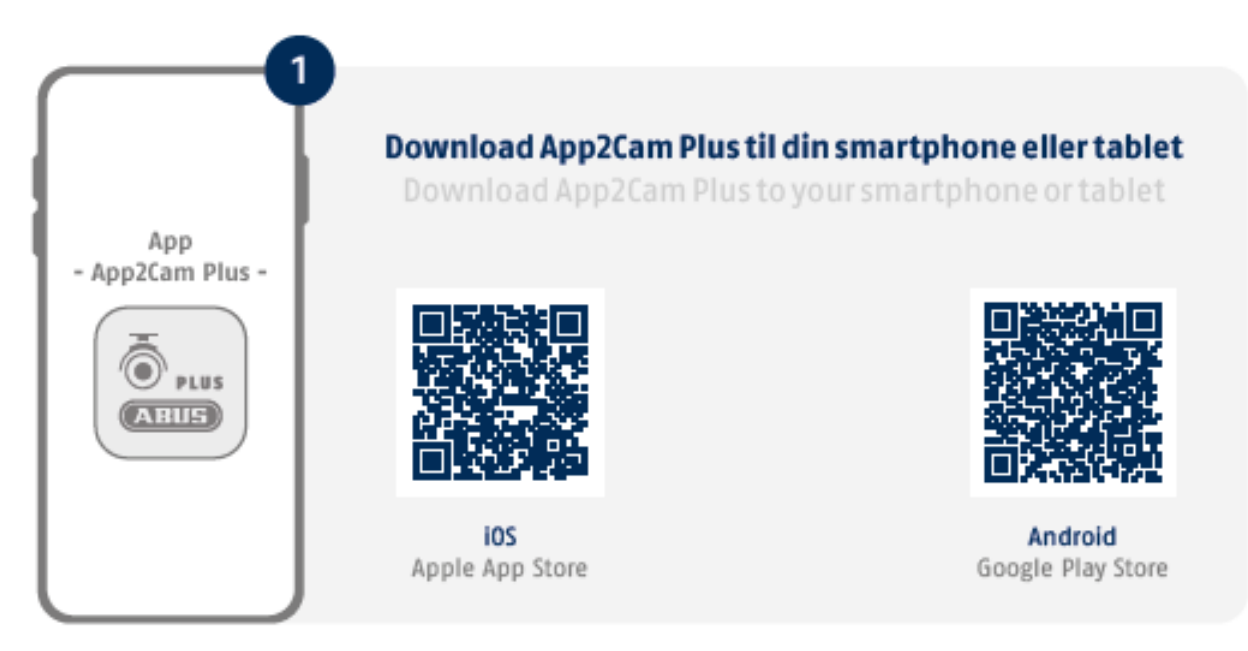

Under installationen er der hjælpesider til rådighed til de forskellige trin. Klik på symbolet (i) for at få adgang til hjælpen.

Appen kræver forskellige tilladelser. Afhængigt af din mobile slutenheds operativsystem foretages de relevante anmodninger i begyndelsen eller i slutningen af ibrugtagningen.

#### **4.3. Opsætning af kamera**

#### **4.3.1. LAN-opsætning**

Før du starter opsætningen, skal du først tilslutte netværkskablet og (til optagelser) en almindelig USBnøgle til basisstationen. Tilslut derefter strømkablet til basisstationen. Hvis du indsætter en USB-nøgle senere: Afbryd først basisstationen fra strømforsyningen, så lagringsmediet genkendes korrekt.

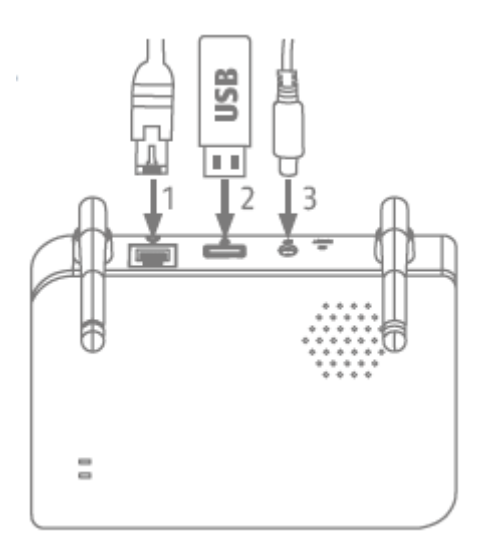

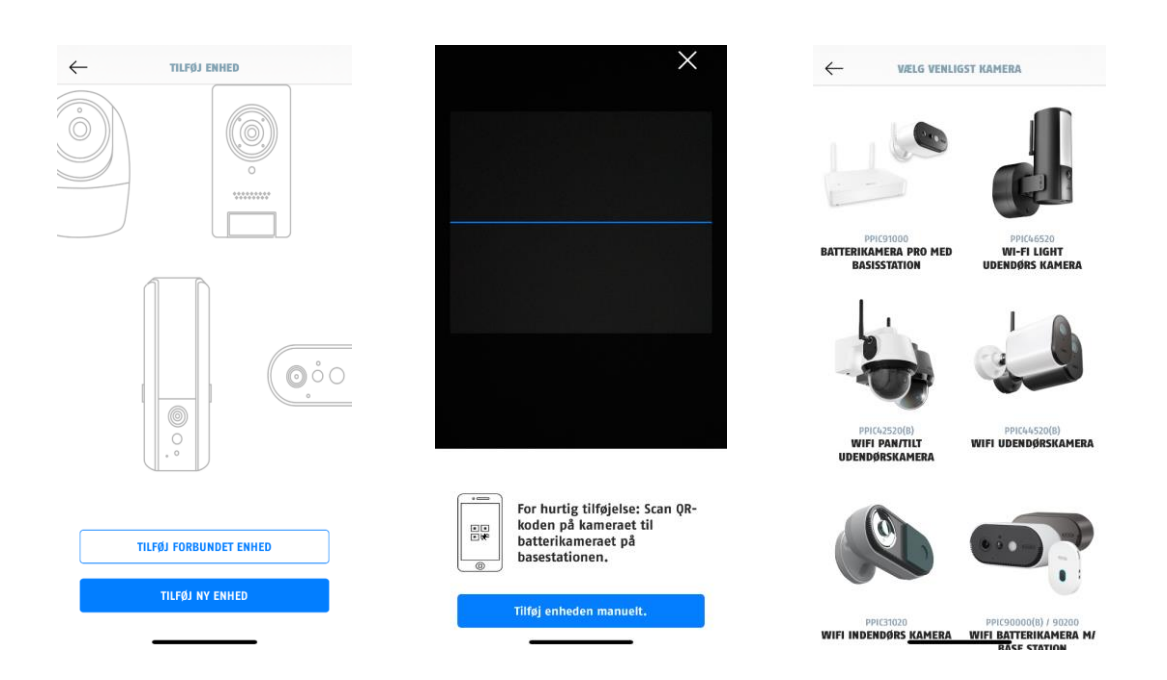

- 1. Start App2Cam Plus, og vælg "Tilføj ny enhed" for at starte ibrugtagningen.
- 2. Mulighed 1: Scan QR-koden på undersiden af basisstationen.
- 3. Mulighed 2: Tryk på knappen "Tilføj enhed manuelt", og vælg derefter din kameramodel fra listen.

#### **Dansk**

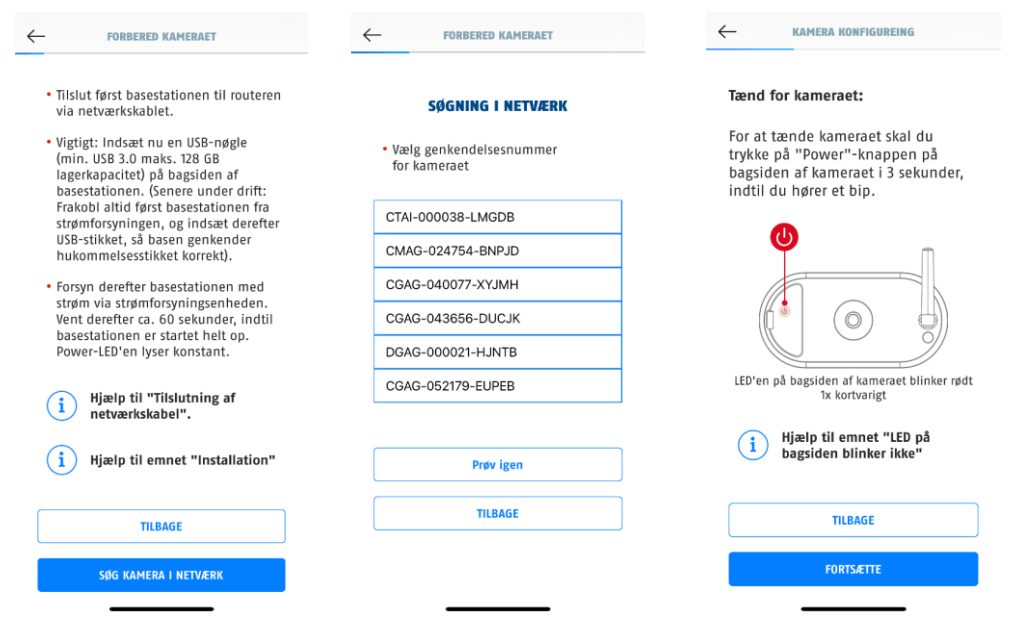

- 4. Hvis du ikke allerede har gjort det, skal du først forbinde basisstationen til routeren via netværkskablet. Tilslut basisstationen til strømforsyningen. Basisstationen er klar, så snart den røde power-LED lyser. Klik på "Søg kamera i netværk" for at fortsætte med installationen.
- 5. Vælg din basisstation ved hjælp af registreringsnummeret. Du finder registreringsnummeret (DID) vedlagt i emballagen. Alternativt på undersiden af basisstationen.
- 6. Sæt kameraets antenne på (hvis du ikke allerede har gjort det), og tænd kameraet ved at trykke på tænd/sluk-knappen på bagsiden af kameraet og holde den nede i 3 sekunder. Derefter blinker status-LED'en på bagsiden af kameraet (rødt). Bekræft i appen med "Næste".

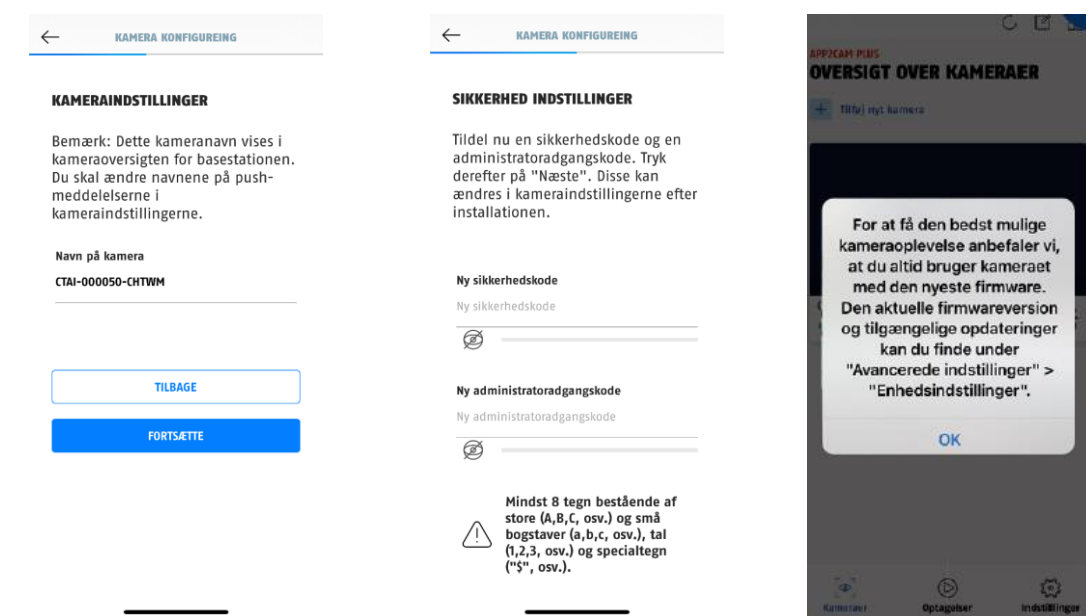

- 7. Giv basisstationen et navn. Dette navn vil senere blive vist i kameraoversigten. For pushmeddelelser skal du også indtaste navnet i kameraindstillingerne efter ibrugtagning. Navnet kan til enhver tid ændres senere.
- 8. Tildel nu en sikkerhedskode og en administratoradgangskode. Tryk derefter på "Fortsæt".
- 9. For at få den bedst mulige kameraoplevelse anbefaler vi, at du altid bruger basisstationen og kameraerne med den nyeste firmware. Bekræft bemærkningen med "OK".

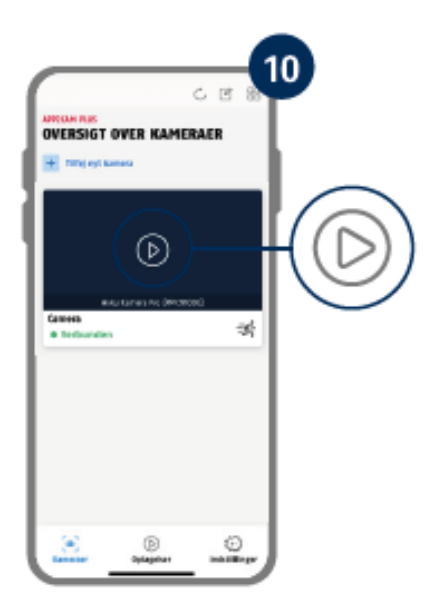

Ibrugtagningen via app er nu afsluttet. Appen viser nu kameraoversigten med et første preview-billede af basisstationen. Tryk på playsymbolet i preview-billedet for at få vist det første livebillede. I sjældne tilfælde, f.eks. hvis modtagelsen er for dårlig, viser appen symbolet "ingen forbindelse". Tryk på den for at åbne livevisningen.

#### **4.3.2. Tilføj en basisstation, der allerede er sat op**

Hvis en basisstation allerede er sat op via en anden smartphone eller bruger, skal du vælge denne metode for at tilføje tidligere konfigurerede basisstationer.

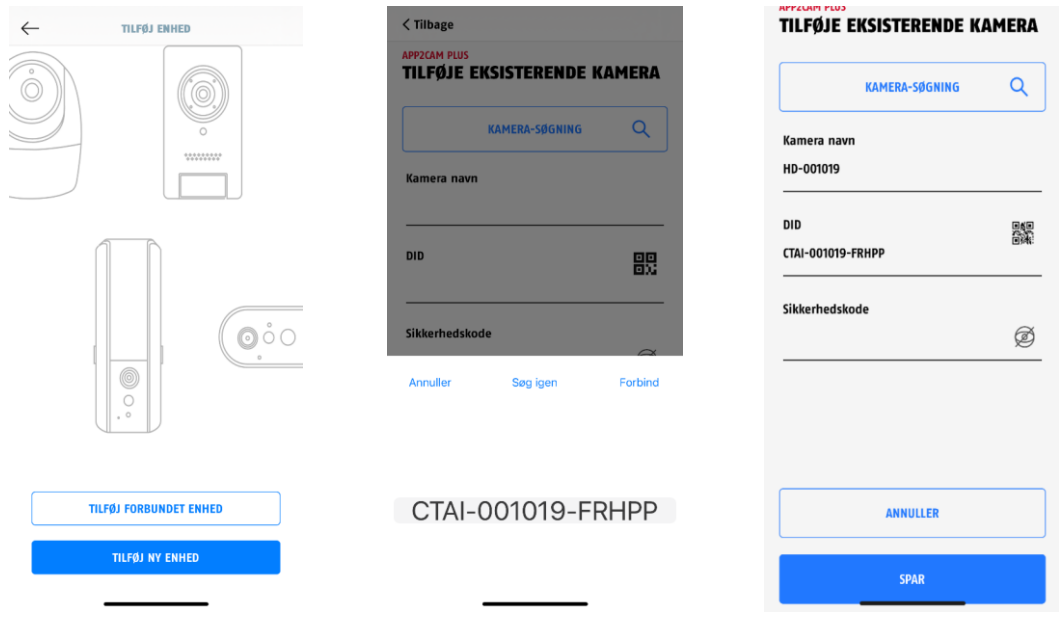

Åbn appen, og klik på "Tilføj tilsluttet enhed" for at tilføje et kamera, og klik derefter på "Tilføj tilsluttet kamera".

Indtast et navn for din basisstation. For at indtaste DID har du følgende muligheder: Scan QR-koden på undersiden af basisstationen, søg efter basisstationen i netværket med knappen "Kamerasøgning", eller indtast basisstationens DID manuelt.

Indtast den sikkerhedskode, der allerede er tildelt basisstationen.

Tryk på knappen "Gem" for at tilføje basisstationen.

Du har afsluttet ibrugtagningen.

#### **4.3.3. Tildeling af et nyt kamera til en basisstation**

Kameraet og basisstationen er allerede sammenkoblet/tilsluttet, når de leveres fra fabrikken eller i en fælles sætpakke (PPIC91000, PPIC91520); i dette tilfælde skal du springe dette trin over. Dette trin er kun nødvendigt, hvis produkterne/komponenterne er købt enkeltvis eller uafhængigt af hinanden, dvs. normalt efter købet af et ekstra kamera (PPIC91520).

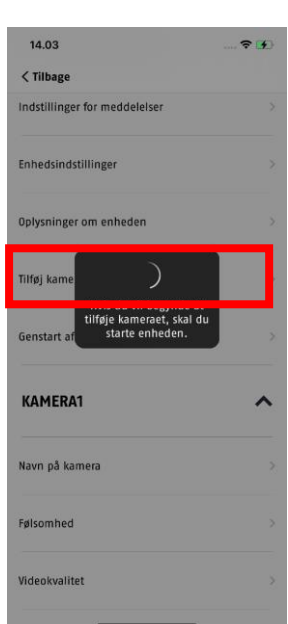

Udfør følgende to trin inden for 1 minut.

1. Gå til stien i appen: Kameraoversigt > Livevisning > Kameraindstillinger > Indstillinger for basisstation > Tilføj kamera

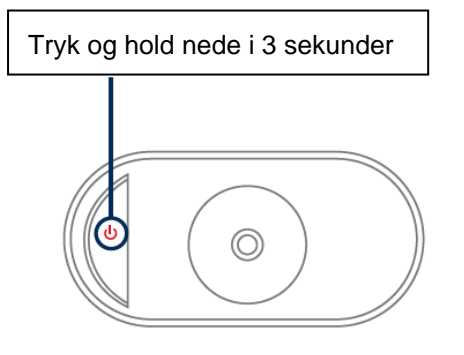

2. Tænd kameraet ved at trykke på tænd/sluk-knappen og holde den nede i 3 sekunder.

På bagsiden af kameraet lyser status-LED'en (rød), og kameraet udsender en signaltone.

Kameraet er i pairing-tilstand fra fabrikken og opretter nu automatisk forbindelse til basisstationen.

Så snart kameraet og basisstationen er forbundet (hvis det ikke er deaktiveret i indstillingerne), udløses talebeskeden af basisstationen: "Kameraforbindelsen er gennemført"

Hvis ibrugtagningen ikke er gennemført, skal du starte pairingen igen med appen. Du skal også trykke på kameraets tænd/sluk-knap 3 gange i træk for at starte pairing-tilstanden manuelt. Der skal lyde en signaltone ved aktiveringen.

#### **4.4. App2Cam Plus: Oversigt**

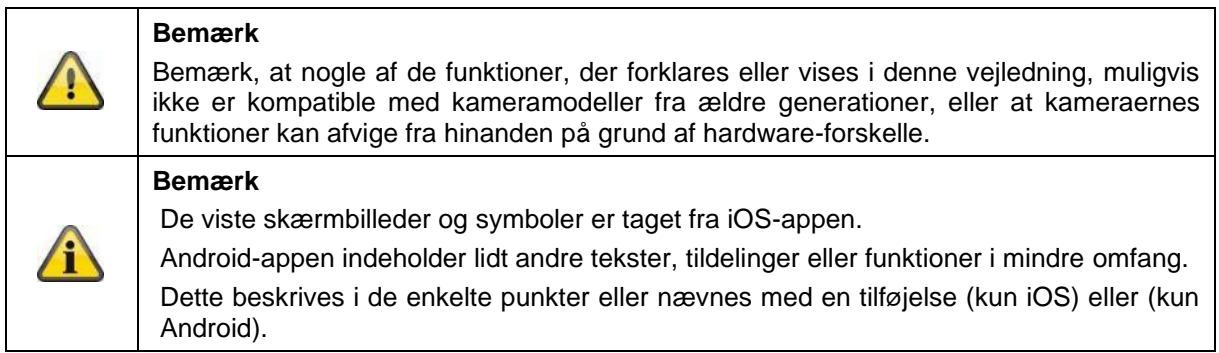

Når appen er i brug, starter den normalt med kameraoversigten.

Ved at trykke på preview-billedet kommer du til livevisningen, herunder livebilledet på dit/dine kamera(er), og fortsætter til indstillingerne for basisstationen og kameraet/kameraerne.

Bemærk: Da det batteridrevne kamera Pro er forbundet til appen via den tilhørende basisstation, vil du altid se et preview-billede i kameraoversigten, selv hvis flere kameraer er forbundet til en basisstation (mere om dette i det følgende afsnit om livevisning).

Via menuen nederst på skærmen kommer du til optagelserne (hvis USB-nøglen er sat i og registreret korrekt) og til app-indstillingerne og de generelle informationer.

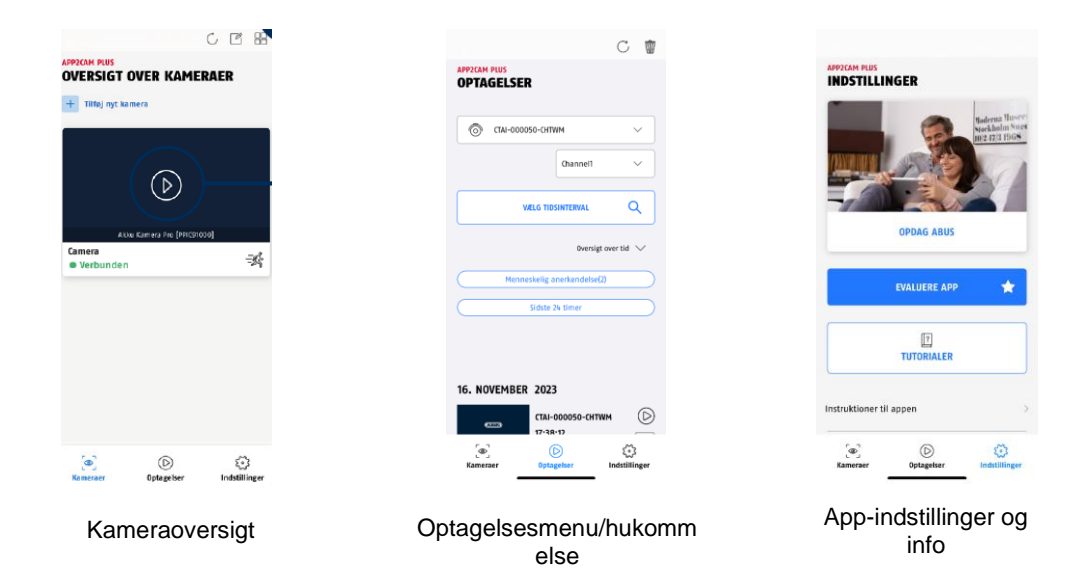

#### **4.4.1. Kameraoversigt**

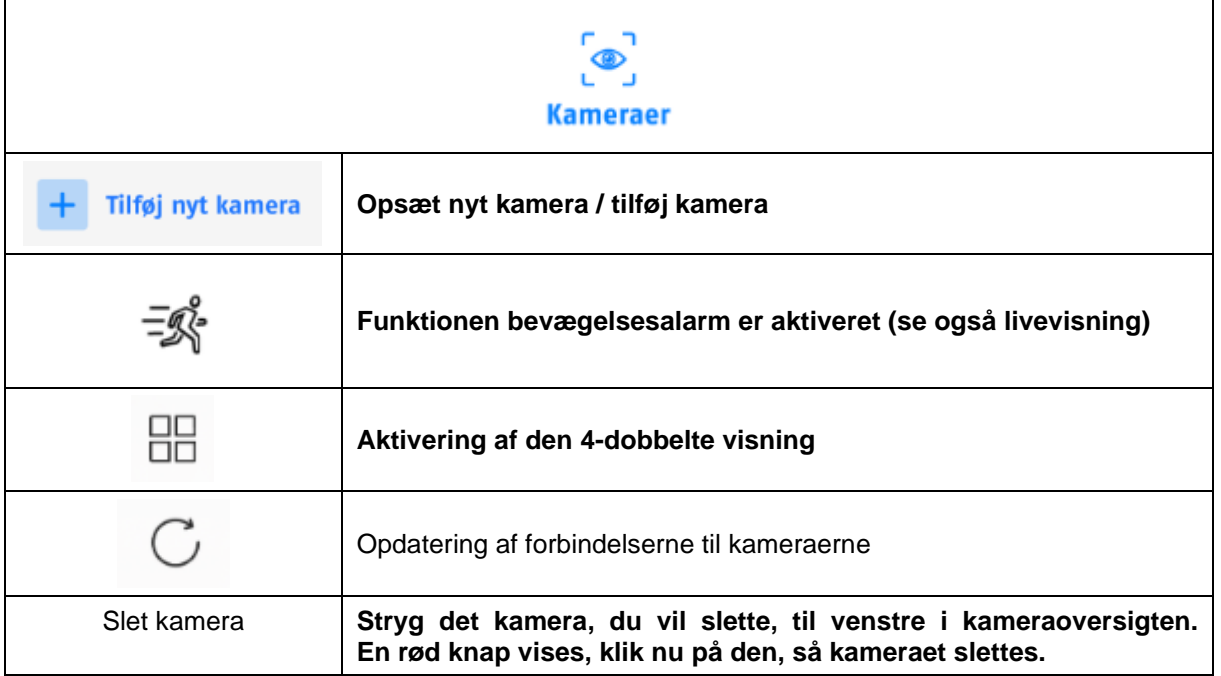

# **4.4.2. Optagelsesmenu/optagelser/hukommelse**

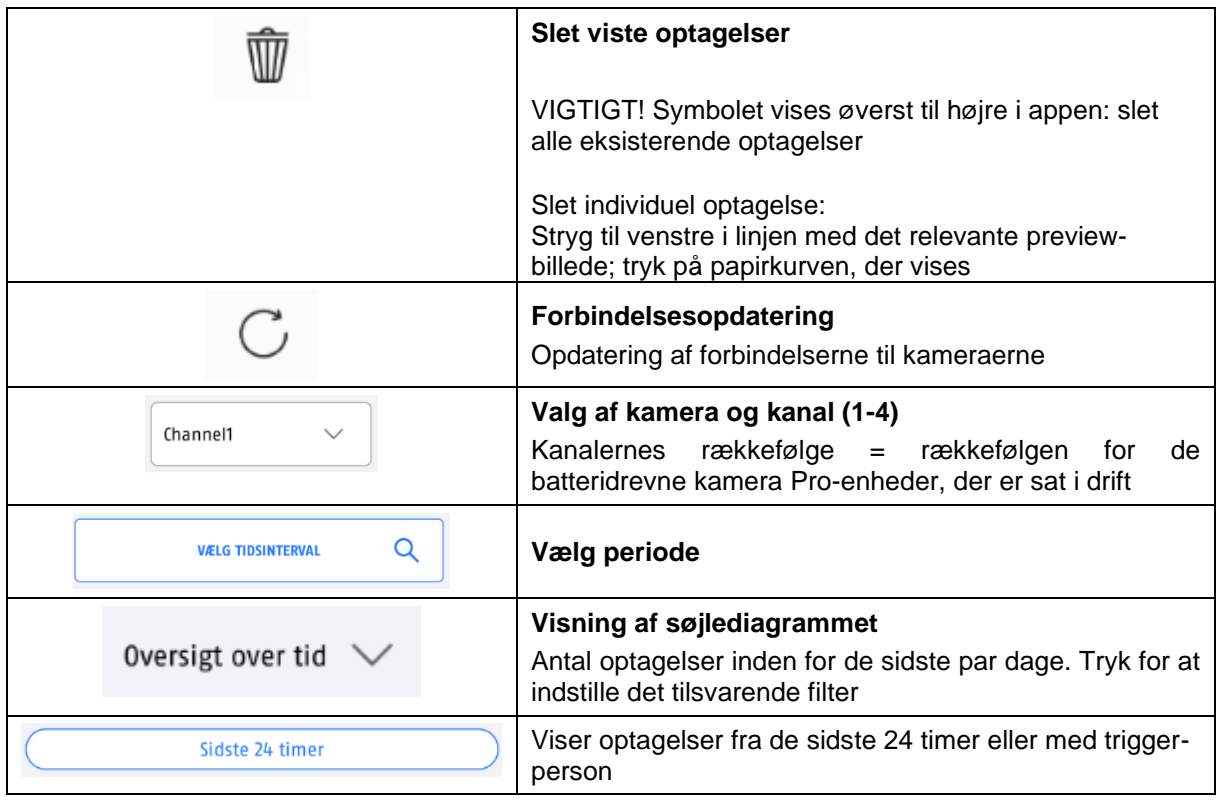

# **4.4.3. Info / app-indstillinger**

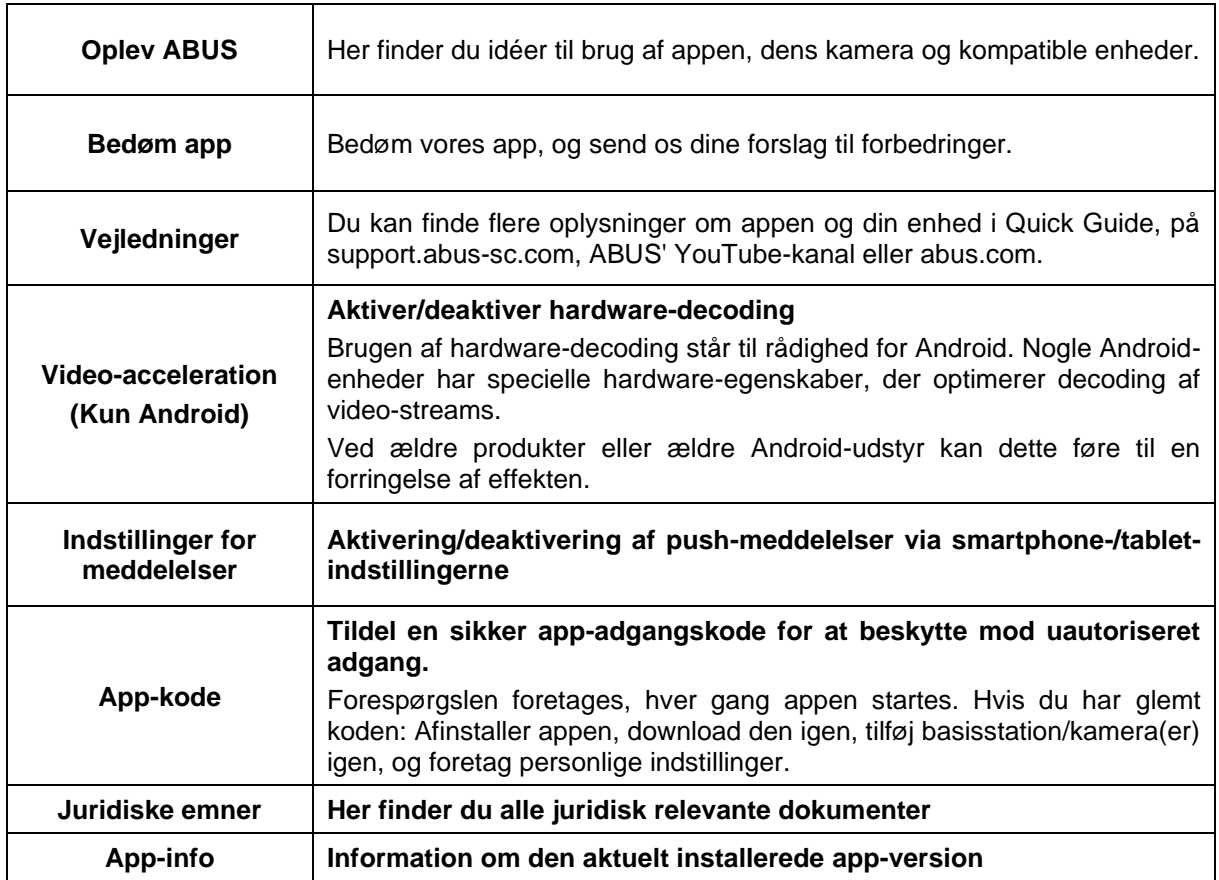

# **4.5. App2Cam Plus: Livevisning**

Forskellige funktioner er tilgængelige i livevisningen. Klik på preview-billedet af kameraet for at gå til livevisningen.

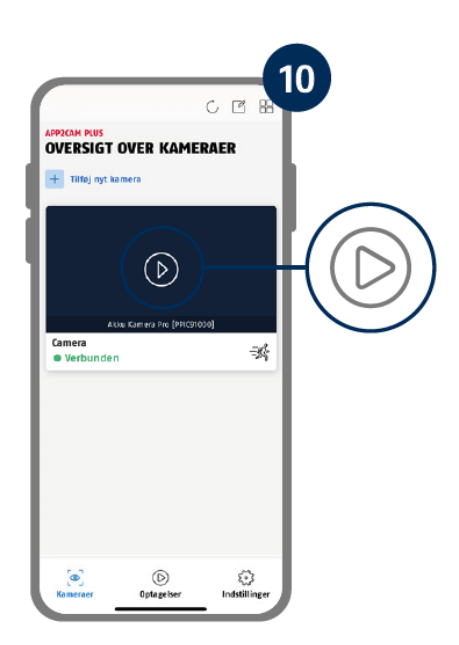

Tryk på tandhjulssymbolet i kameraoversigten for at foretage indstillinger, der vedrører appen.

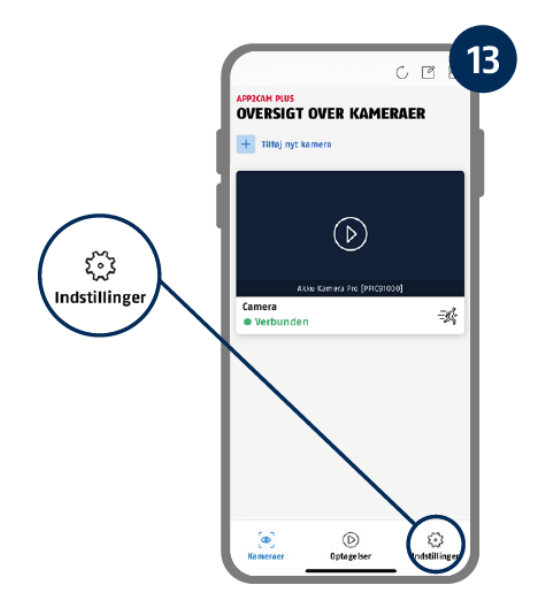

 $^{\circ}$ 

<u>ି ଲ</u>

→

#### **4.5.1. Livevisning funktioner**

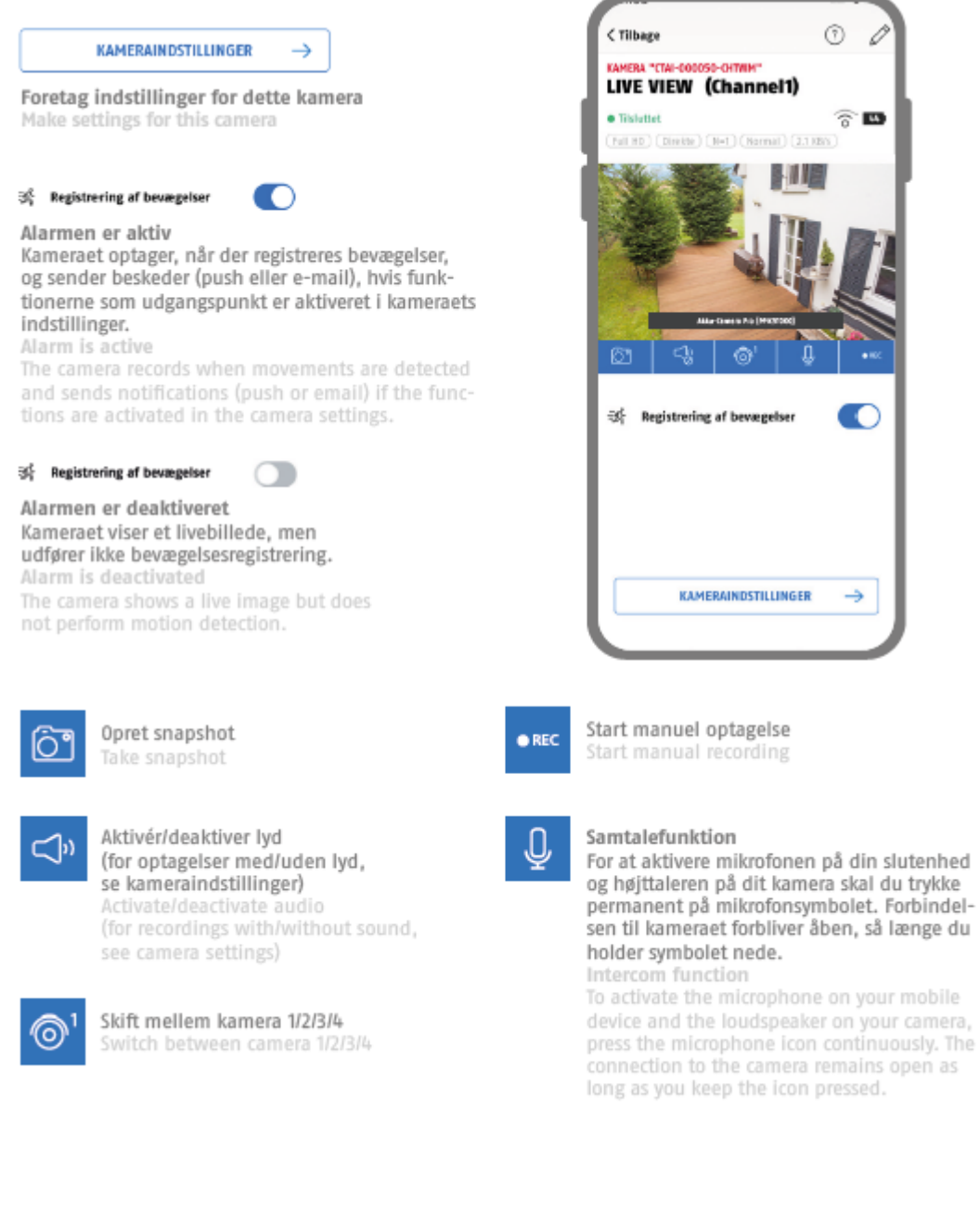

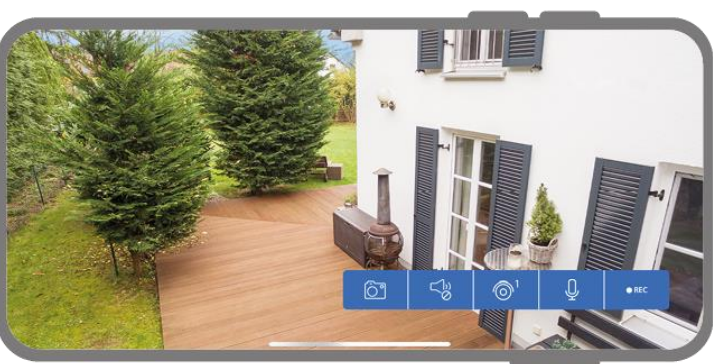

Aktivér landscape-modus ved blot at holde din mobil/tablet på tværs.

#### **4.5.2. Kameraets indikatorer**

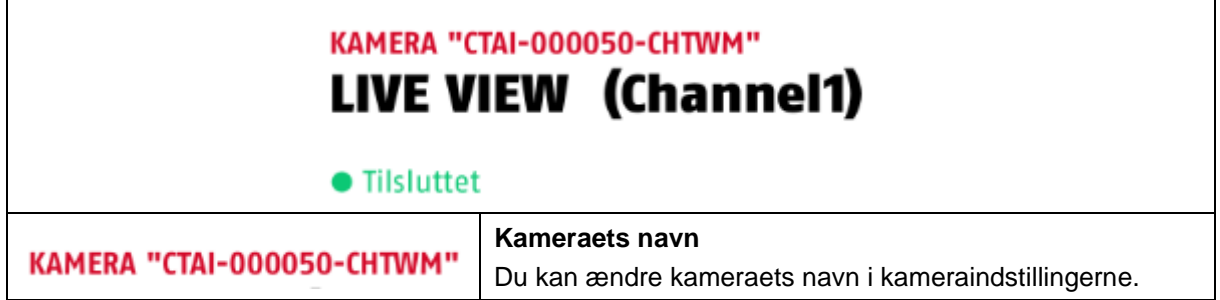

#### **4.5.3. Stream-indikatorer**

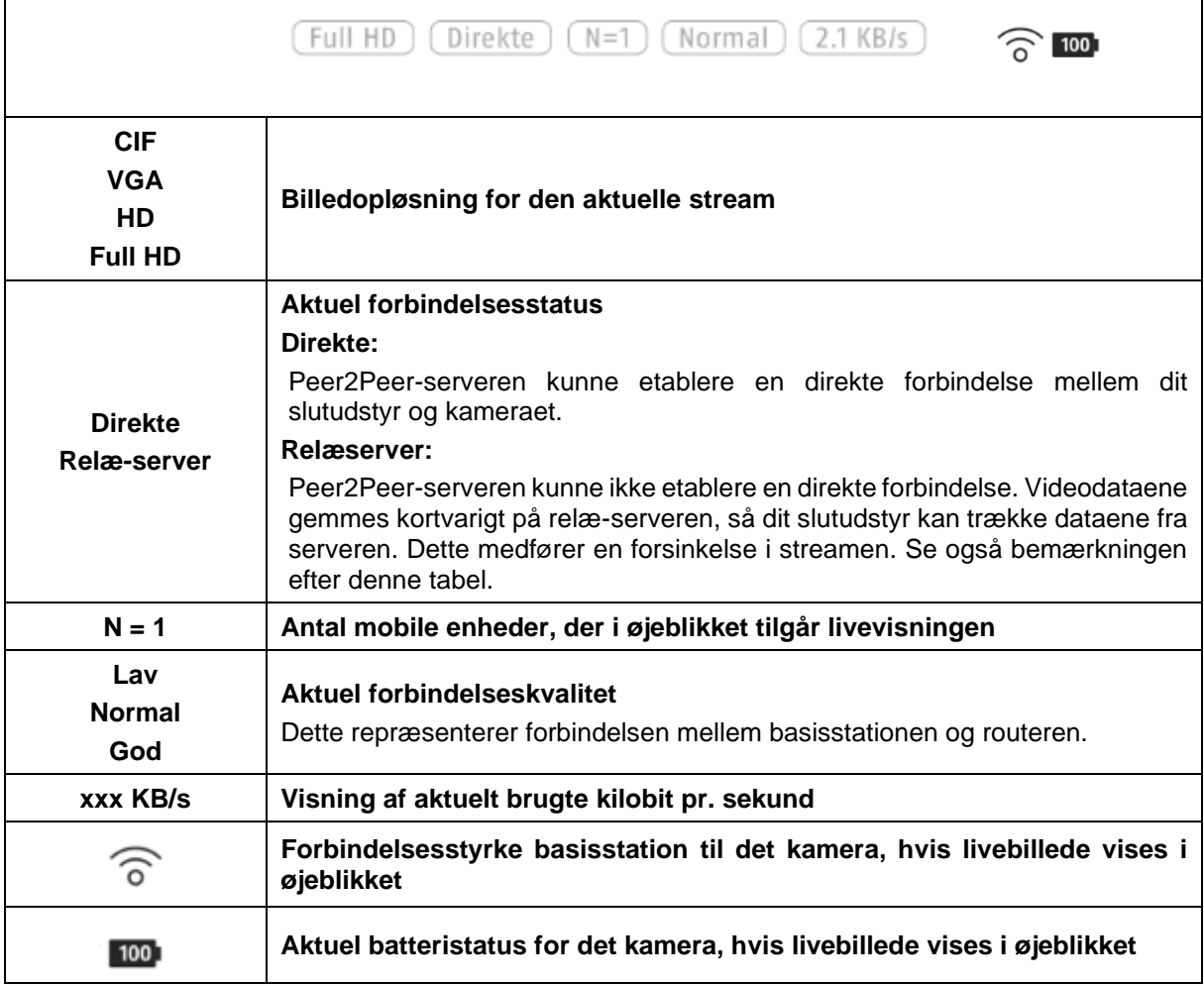

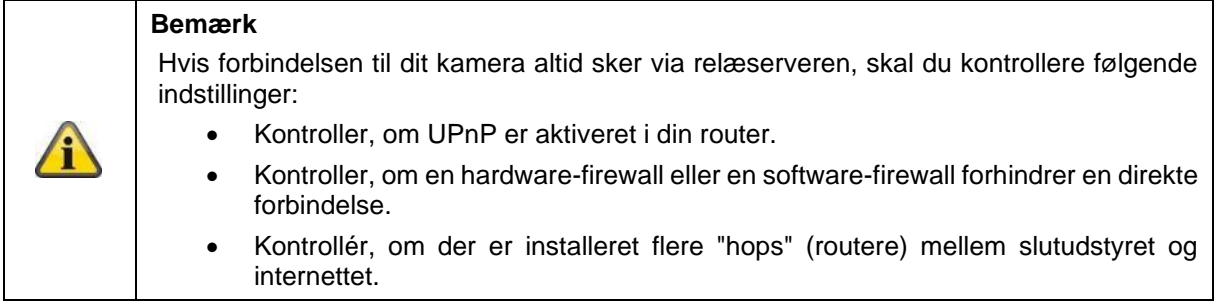

#### **4.6. App2Cam Plus: Optagelser**

#### **4.6.1. Optagelsesmenu**

Tryk på optagelsessymbolet i kameraoversigten for at åbne hændelseslisten.

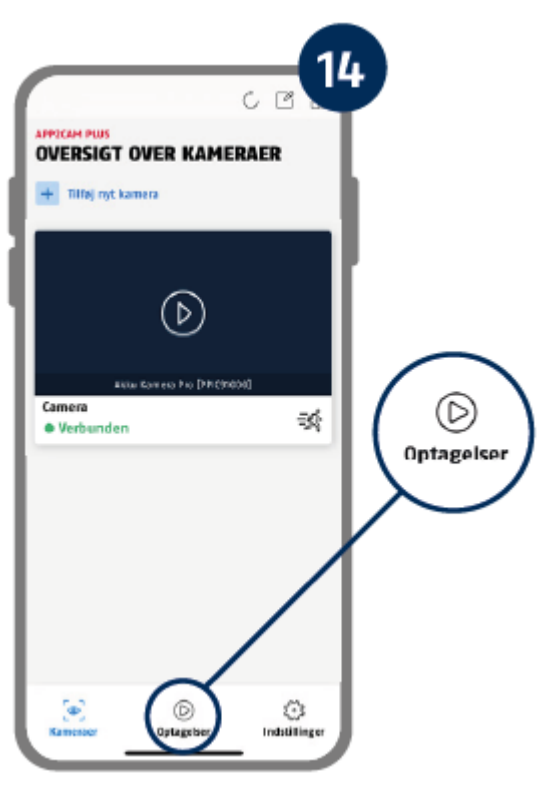

I hændelseslisten kan du indstille et start- og sluttidspunkt. For at gøre det skal du klikke på datovalget. Til dette filter viser appen dig alle optagede hændelser i denne periode.

I tidsoversigten vises de udløsende faktorers hyppighed for forskellige perioder.

Optagelser med objektregistrering vises med ikoner for registreringen.

Klik på preview-billedet for at se det. Her vises det udløsende objekt.

#### **Dansk**

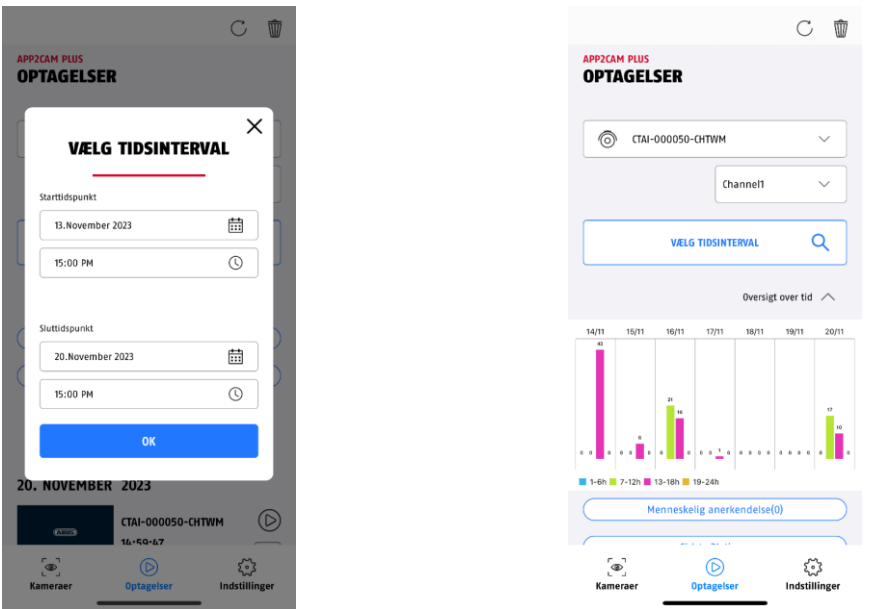

# **4.6.2. Funktioner i optagelsesmenuen**

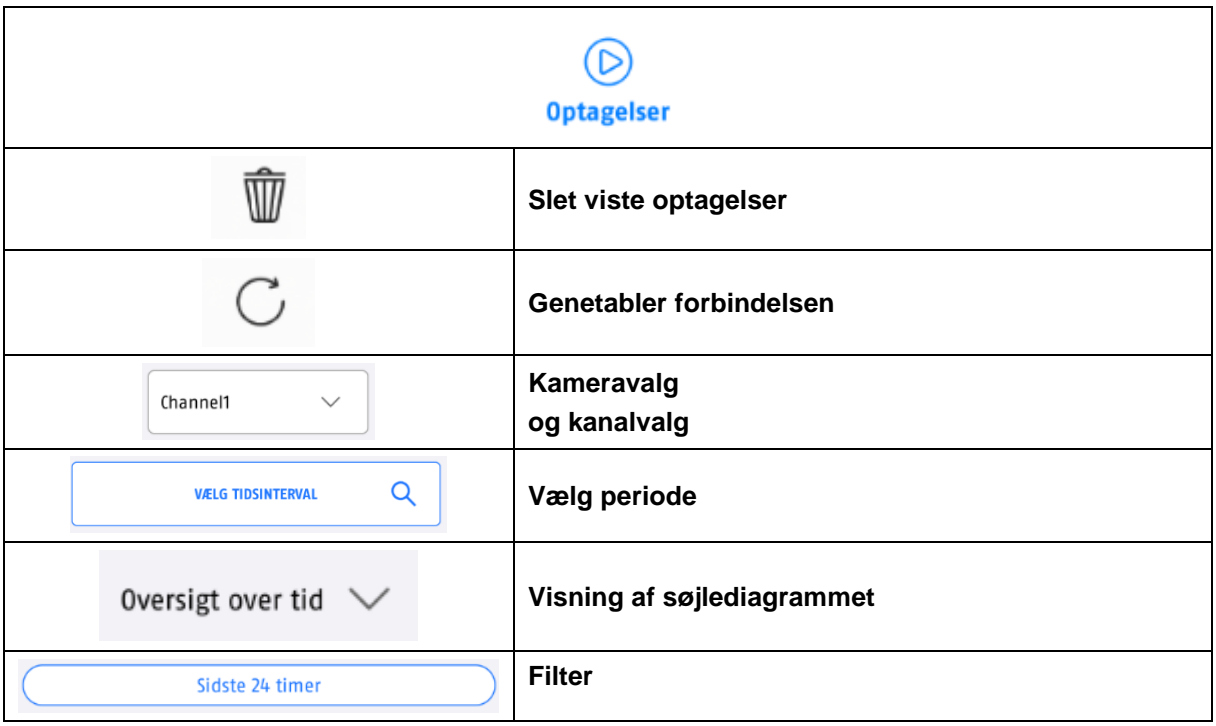

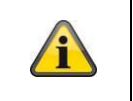

### **Bemærk**

Overhold den indstillede varighed for optagelser. Optagelser vises i hukommelsen, så snart de er helt optaget.

### **4.7. Afspilning**

Afspilning af en optagelse starter ved at trykke på en post i hændelseslisten på skærmen "Optagelser".<br>Forskellige funktioner er tilgængelige under afspilning. I landscape-modus (hold I landscape-modus (hold mobiltelefonen/tabletten på tværs) ser du optagelsen i bredt format.

Optagelserne kræver normalt en kort indlæsningstid, før de kan afspilles.

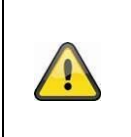

**Bemærk**

Under afspilning gemmes optagelsen midlertidigt på din mobiltelefon/tablet. Hvis du vil holde din mobile datamængde nede, anbefaler vi, at du primært bruger afspilningen via WLAN.

#### **4.7.1. Afspilningsfunktioner**

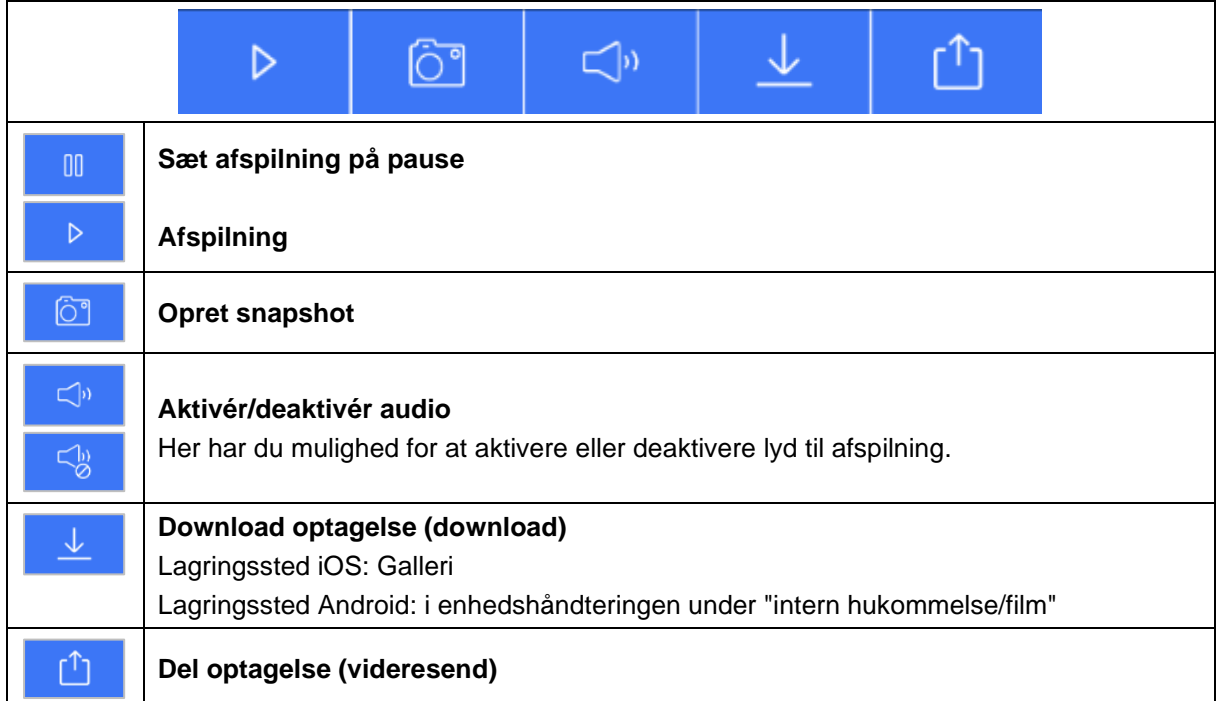

#### **4.7.2. Download og del optagelse (download/videresend)**

Hvis du vil downloade en fil til din smartphone, skal du klikke på download-ikonet. Filen er nu downloadet og vises efterfølgende med rødt i optagelseslisten. Du kan dele filen ved at klikke på ikonet Del.

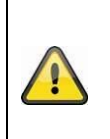

Bemærk

De downloadede data gemmes forskelligt på iOS- og Android-operativsystemerne. **iOS:** Hændelserne gemmes på enheden og kan åbnes i galleriet. **Android:** De gemte data kan findes i enheds-manageren på *"intern hukommelse/movies"*.

#### **4.7.3. Åbn kameraindstillinger**

For at åbne kameraindstillingerne skal du klikke på den relevante knap i livevisningen.

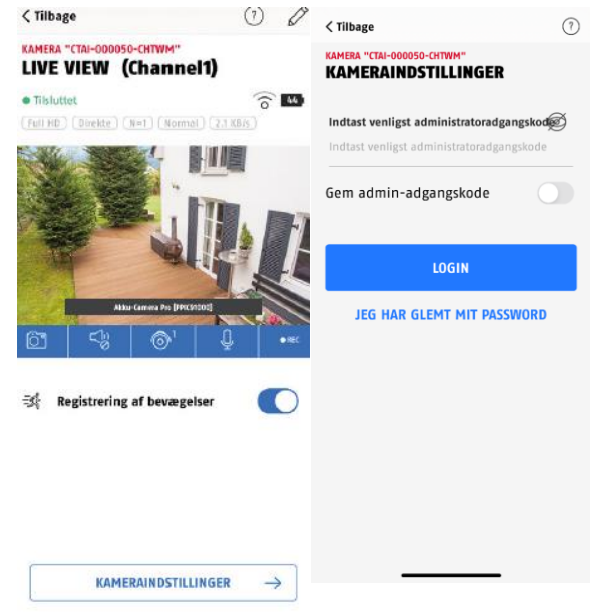

Brug den administratoradgangskode, du indtastede under ibrugtagningen.

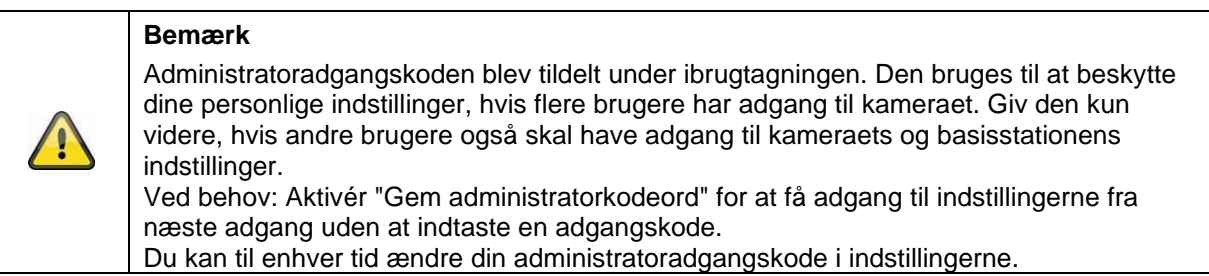

#### **4.7.4. Oplysninger om kameraet**

Denne skærm indeholder de første oplysninger om kameraet og basisstationen. Klik på blyanten i øverste højre hjørne i livevisningen for at få adgang til kameraoplysningerne.

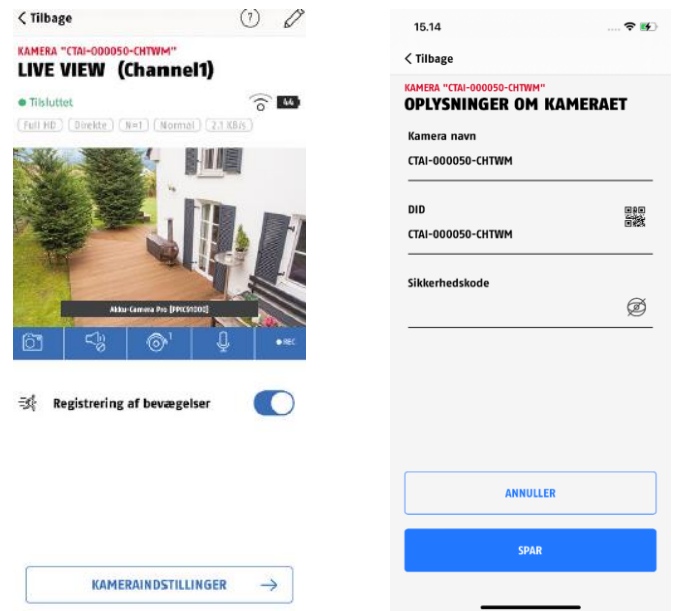

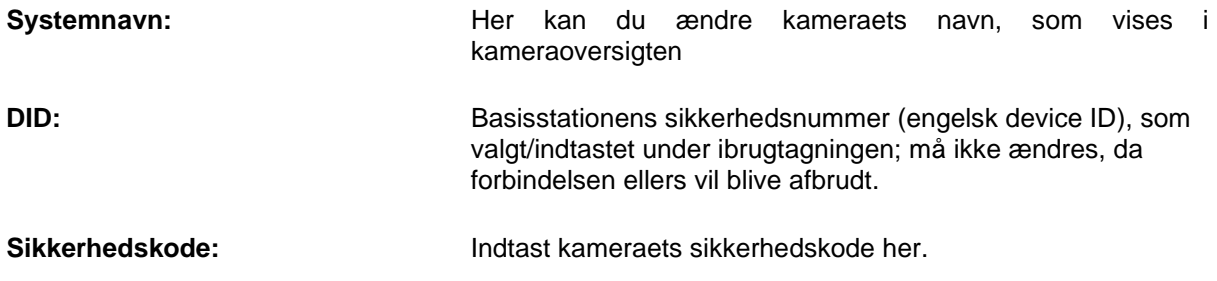

Tryk på "Gem" for at gå til indstillingerne for basisstationen og kameraet.

#### **4.7.5. Kameraindstillinger**

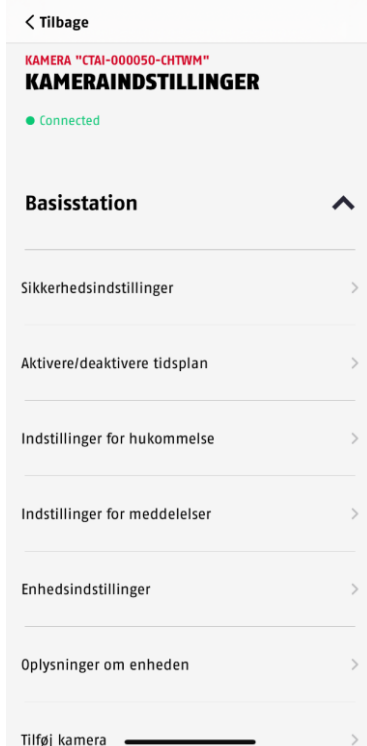

Indstillingerne er tilgængelige for basisstationen og for kameraerne.

I basisstationens indstillinger har du mulighed for at slette kameraer fra din basisstation.

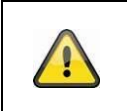

# **Bemærk**

Placeringen af de enkelte punkter adskiller sig i forhold til Android. På trods af dette er funktionerne tilgængelige og identiske på begge platforme.

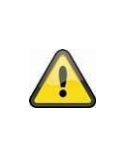

#### **Bemærk**

Foretag altid ændringer af kameraets indstillinger (f.eks. ændringer af administratoradgangskoden) i kameraets lokale netværk. Vi anbefaler på det kraftigste, at du ikke ændrer indstillinger i et offentligt WLAN, da det altid er muligt for andre at registrere indstillingerne.

# **4.7.6. Indstillinger for basisstation**

# **4.7.6.1 Sikkerhedsindstillinger**

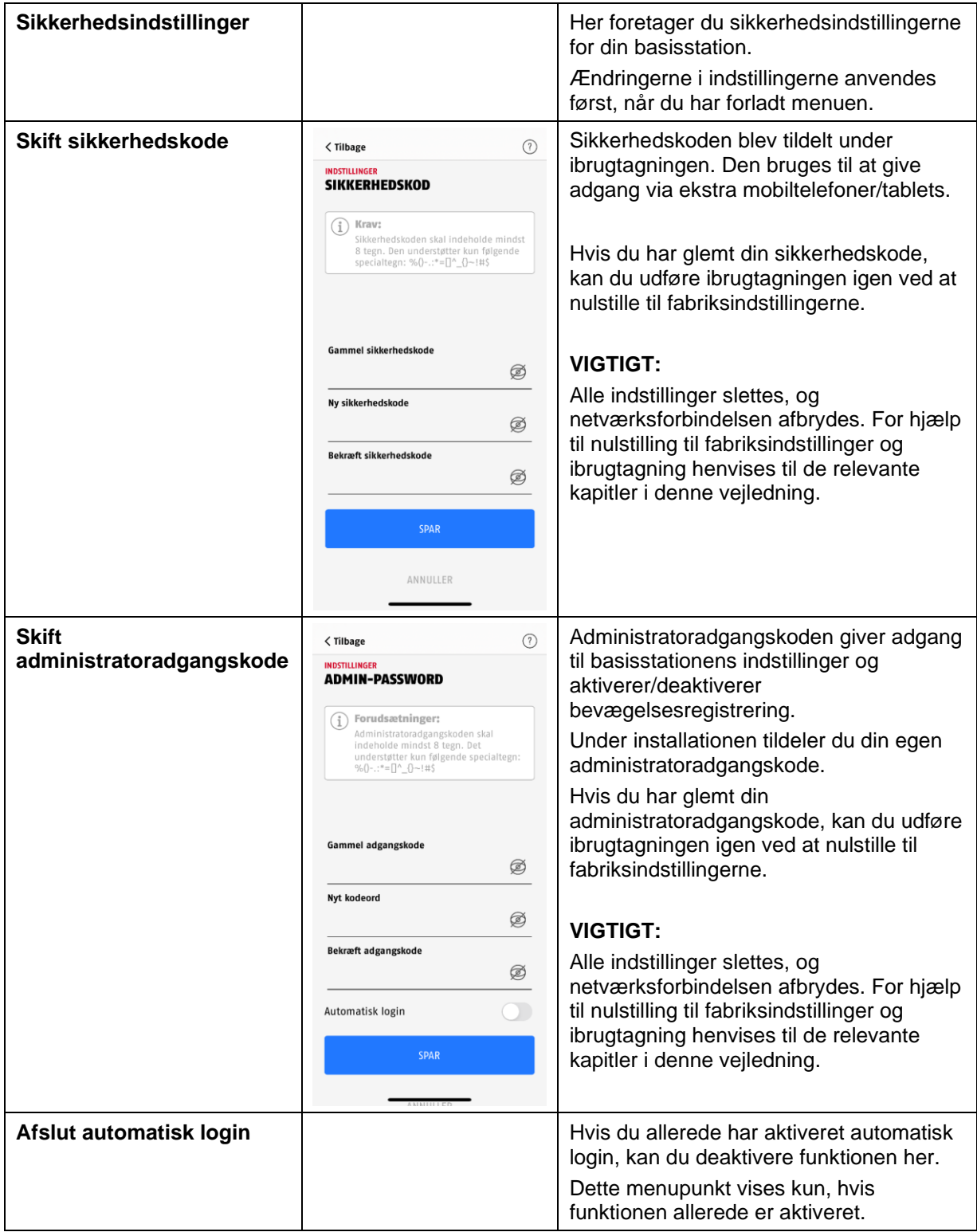

# **4.7.6.2 Tidsplan indstillinger**

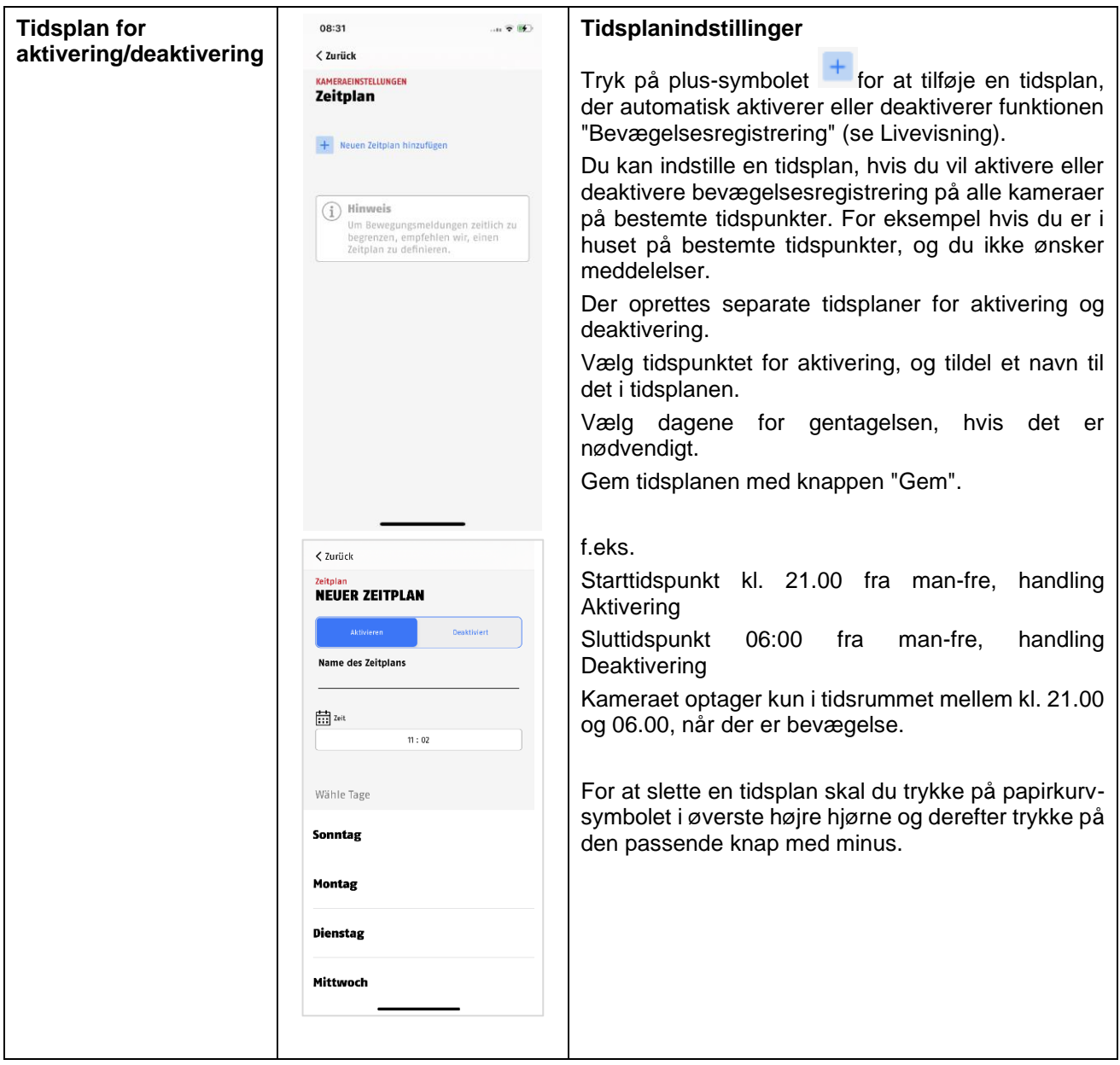

# **4.7.6.3 Hukommelse indstillinger**

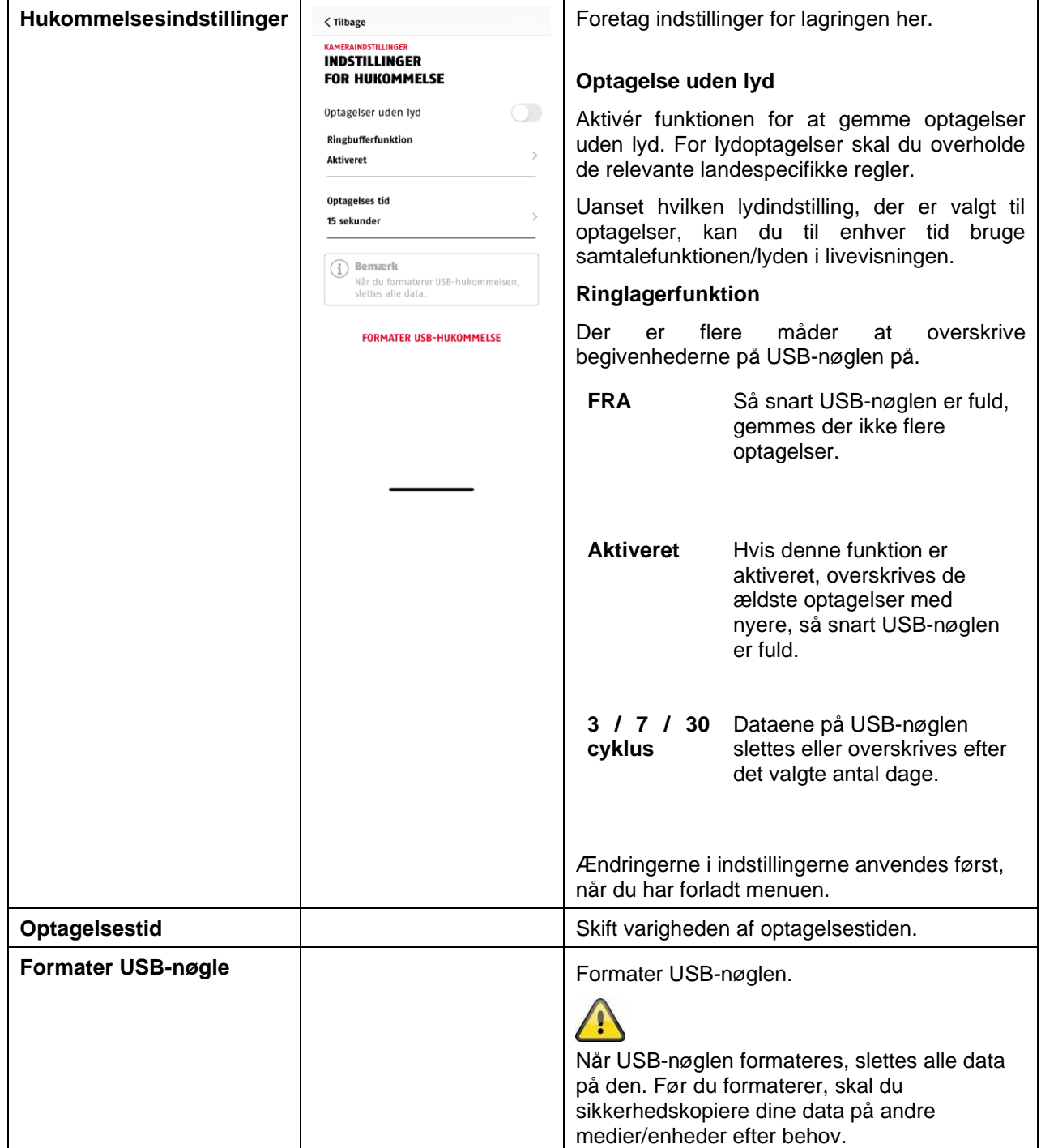

# **4.7.6.4 Meddelelse indstillinger**

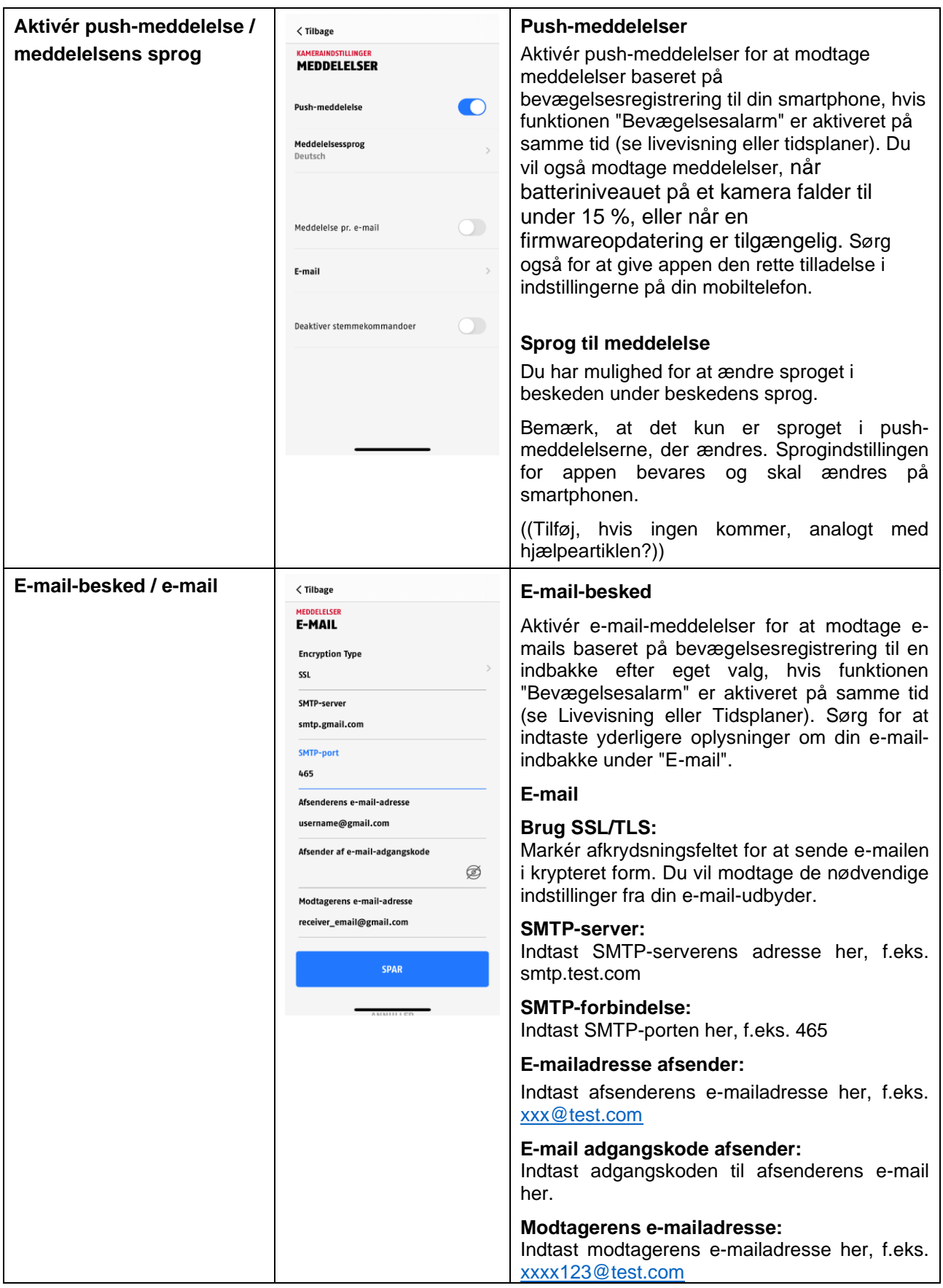

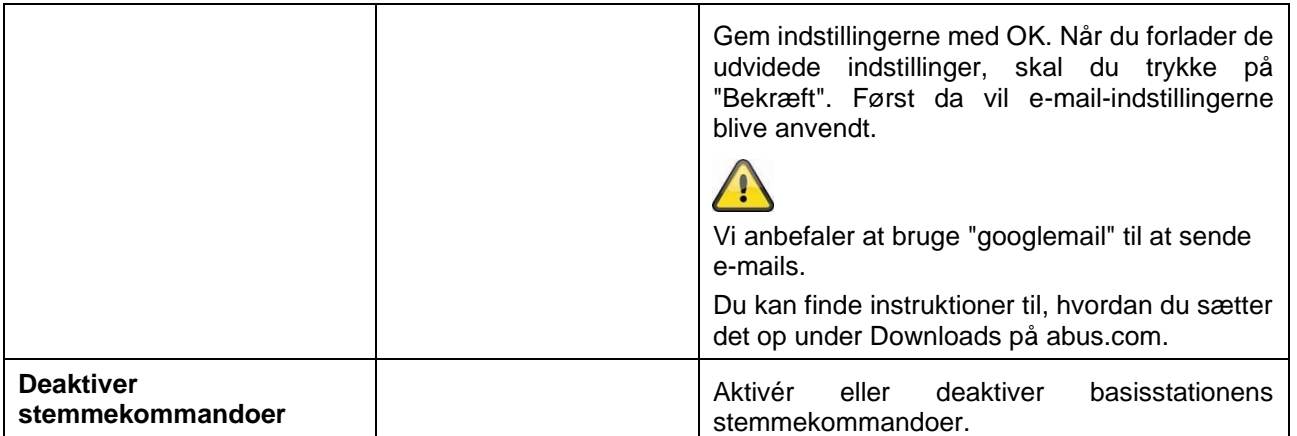

# **4.7.6.5 Udstyr indstillinger**

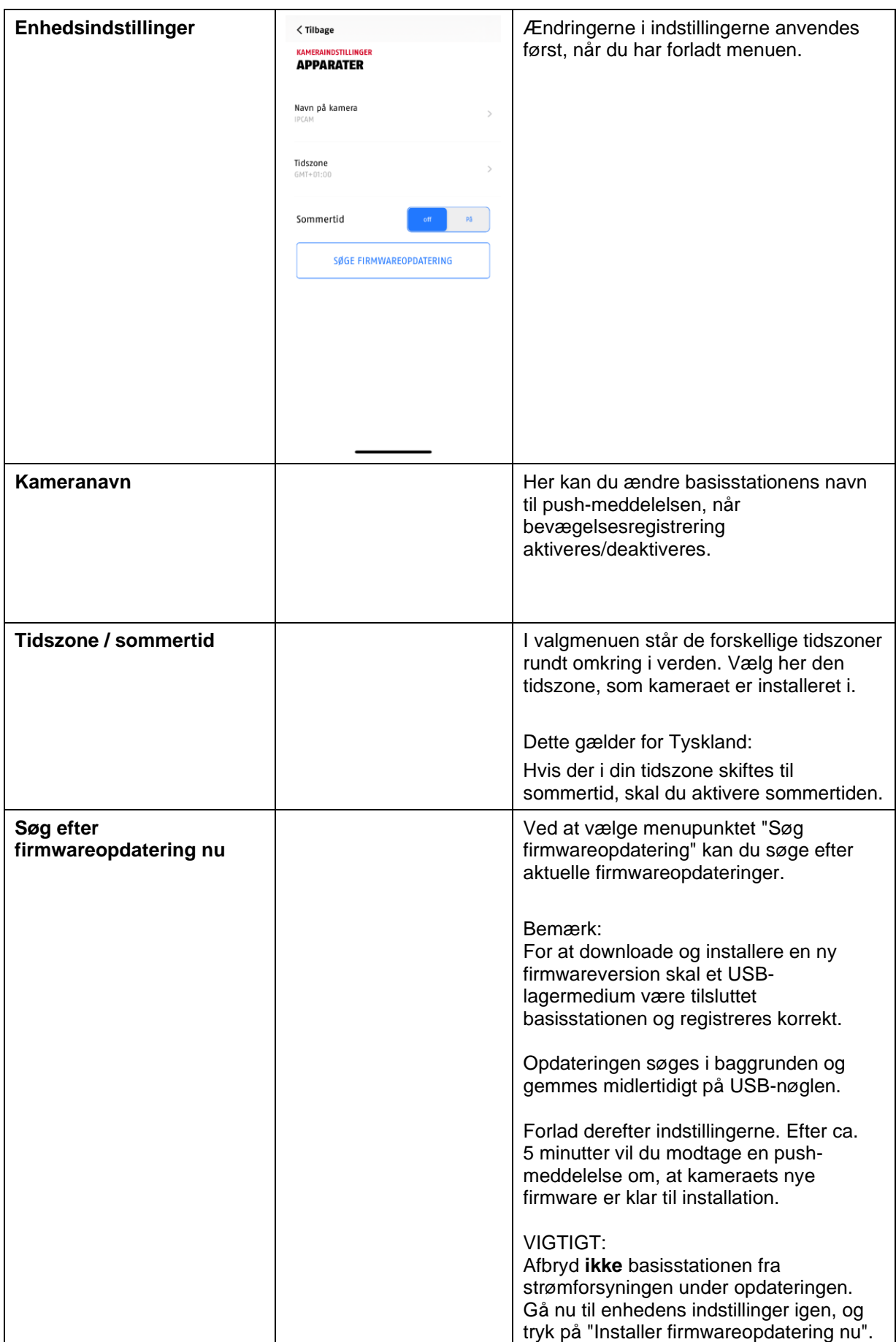

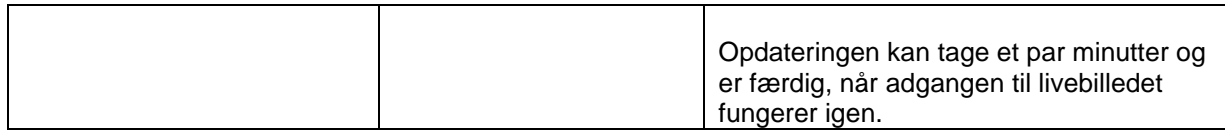

#### **4.7.6.6 Information om udstyret**

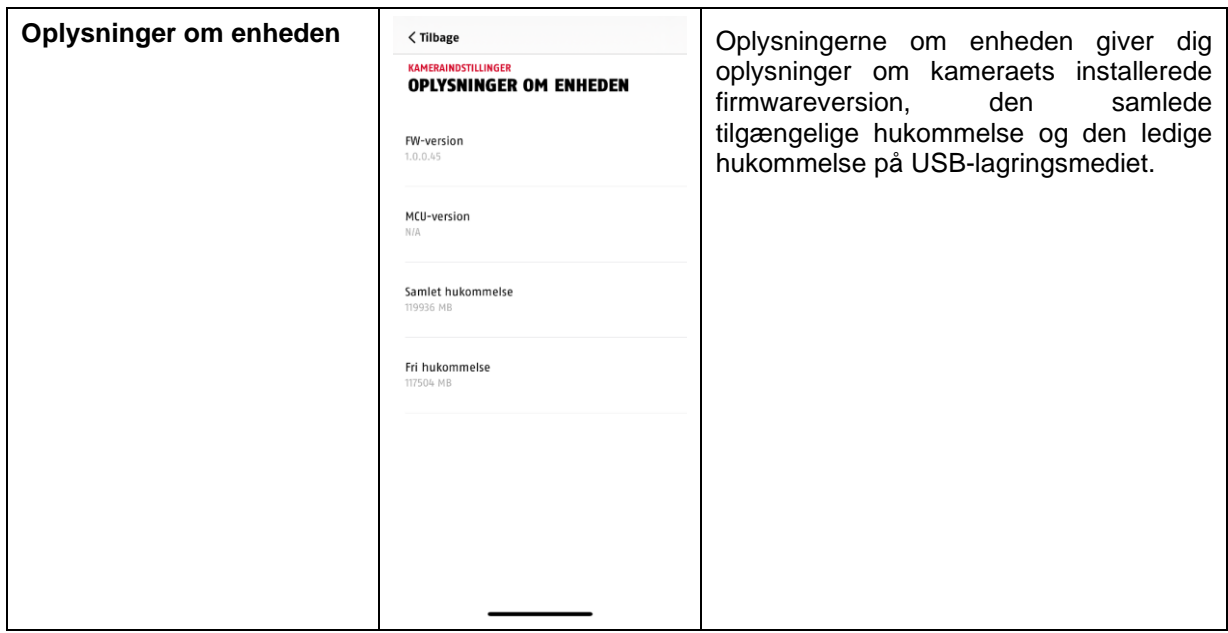

## **4.7.6.7 Tilføj kamera**

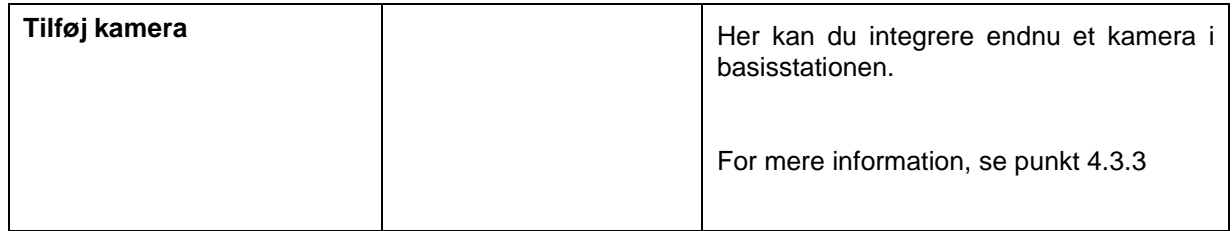

#### **4.7.6.8 Genstart basisstationen**

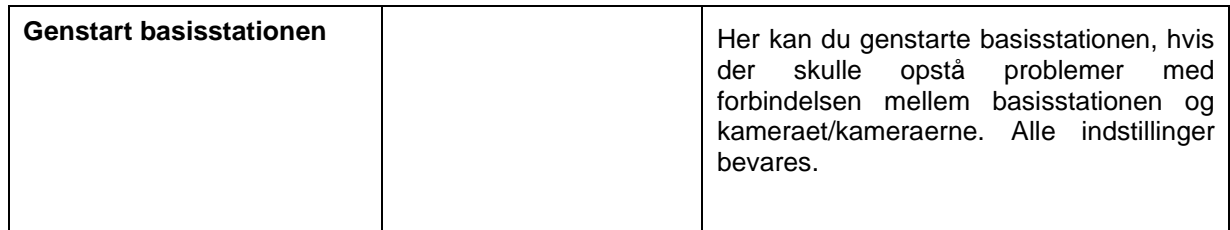

# **4.7.8. Kameraindstillinger (kamera 1-4)**

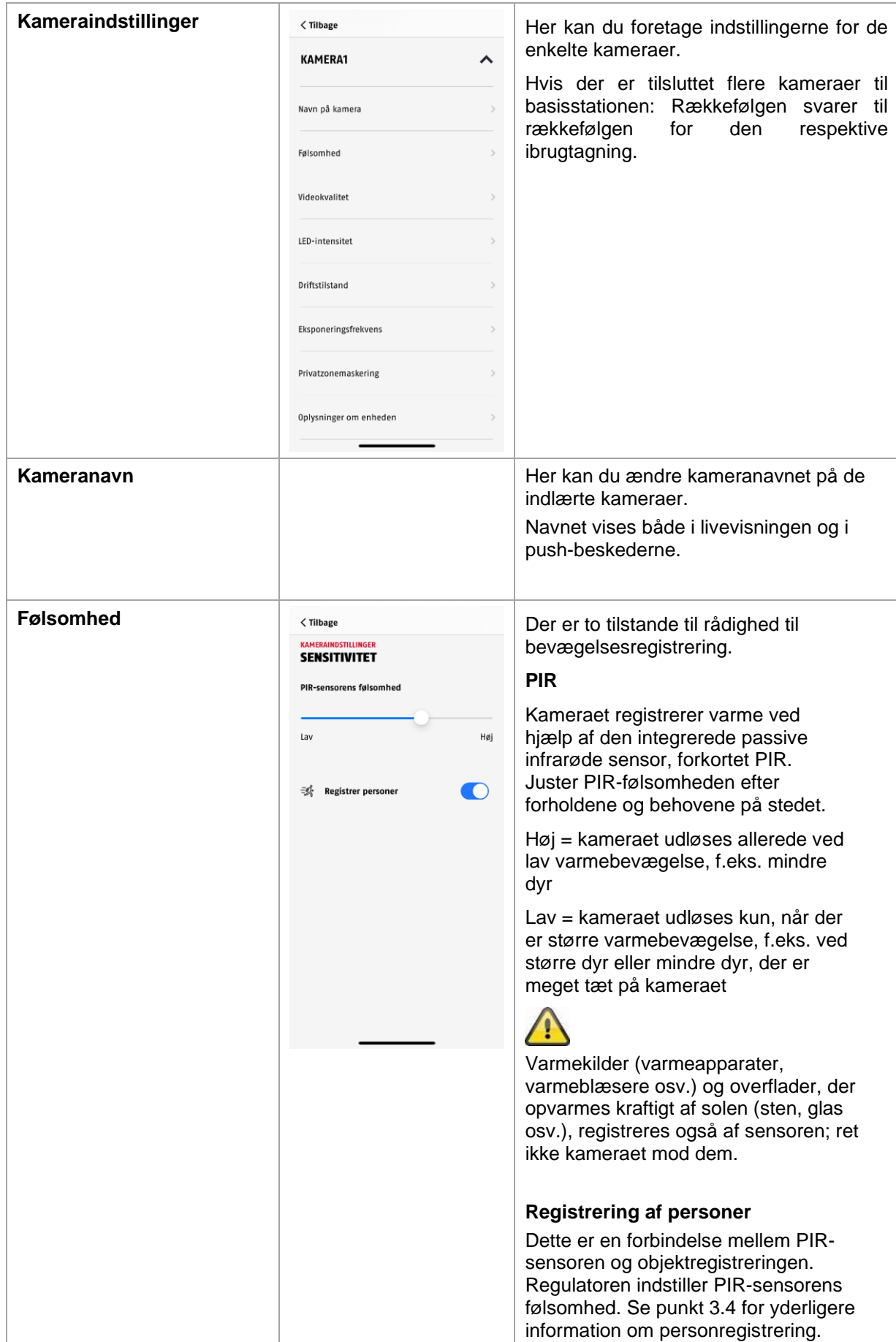

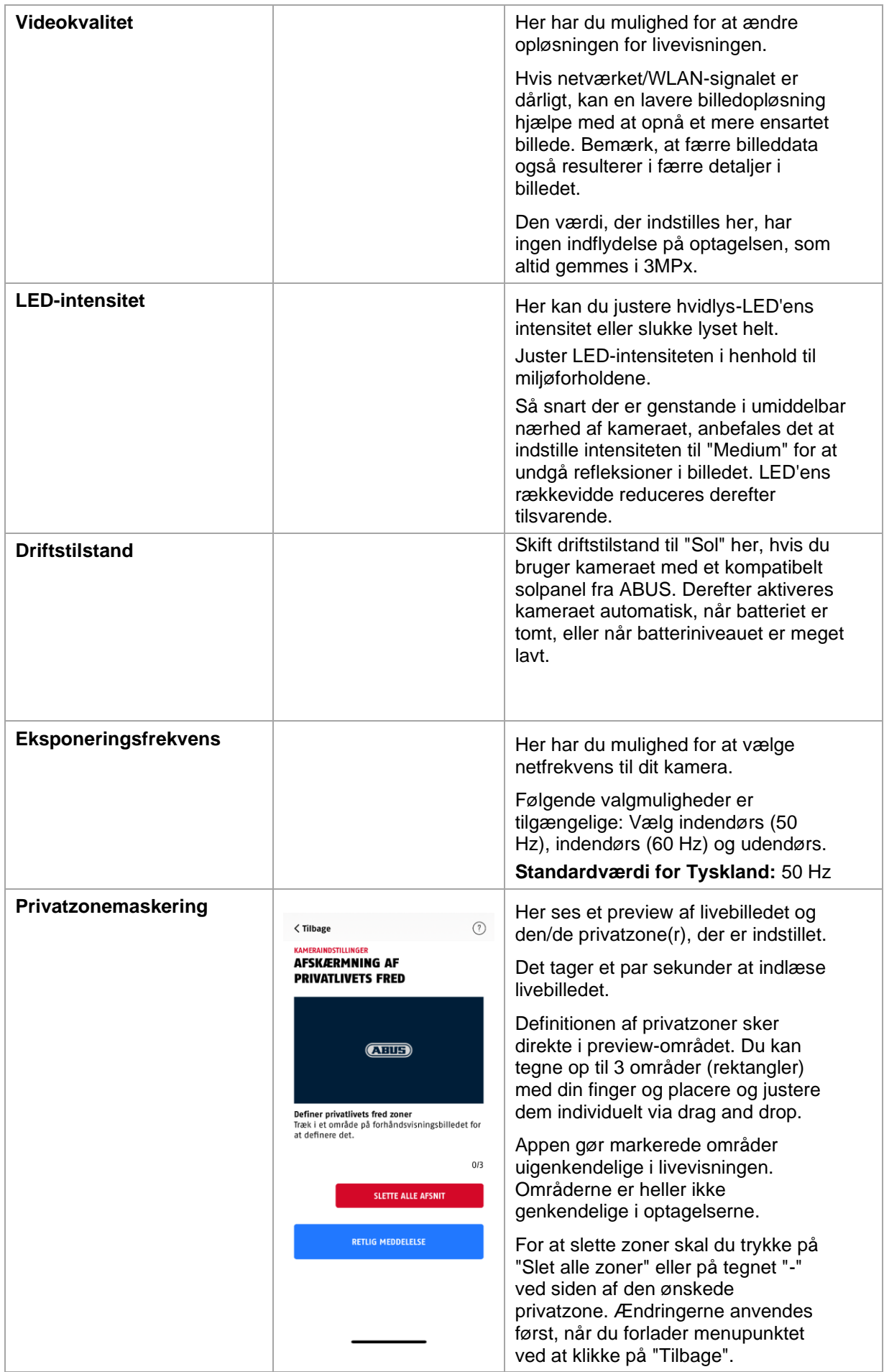

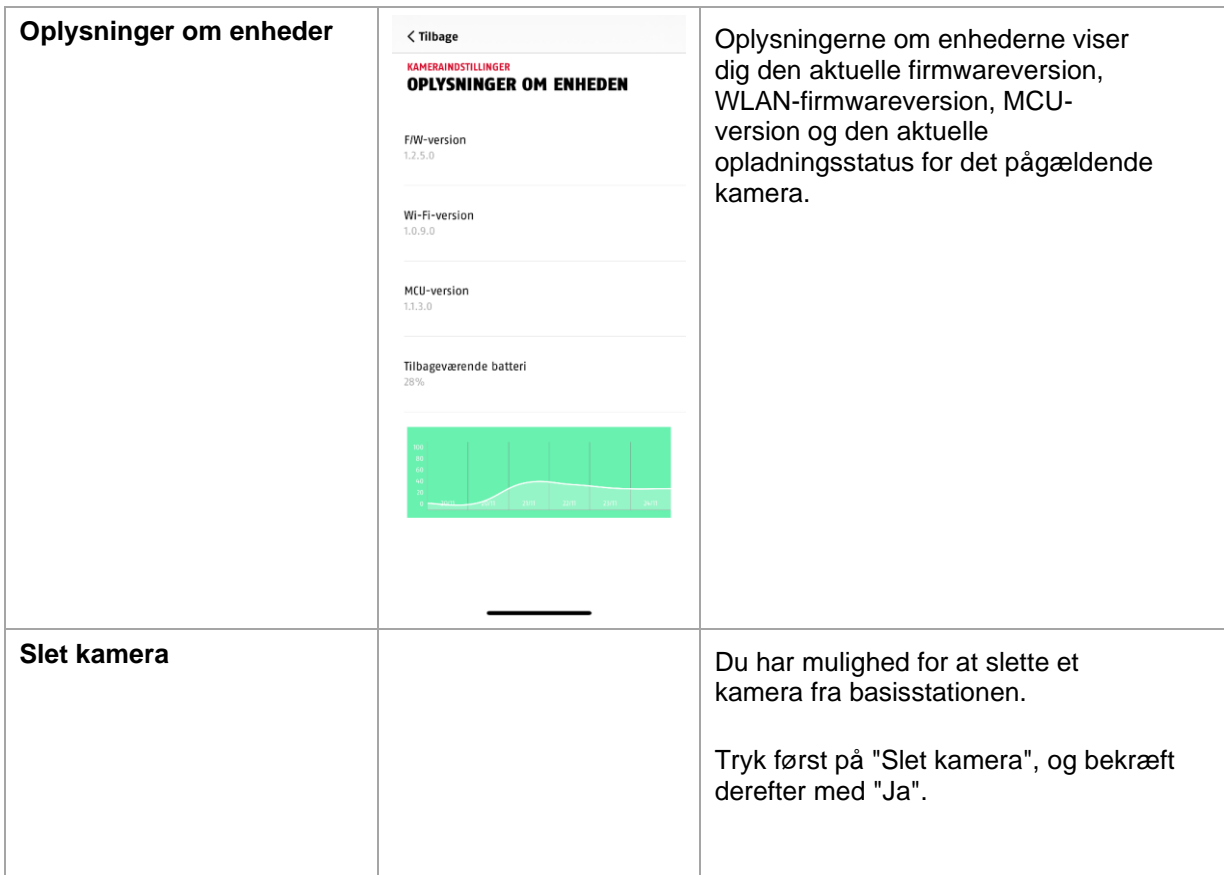

# **5. Opdatering af firmware**

Du kan opdatere firmwaren til din basisstation på to forskellige måder. Bemærk, at med begge metoder bevares basisstationens indstillinger, så du ikke behøver at indstille dem igen.

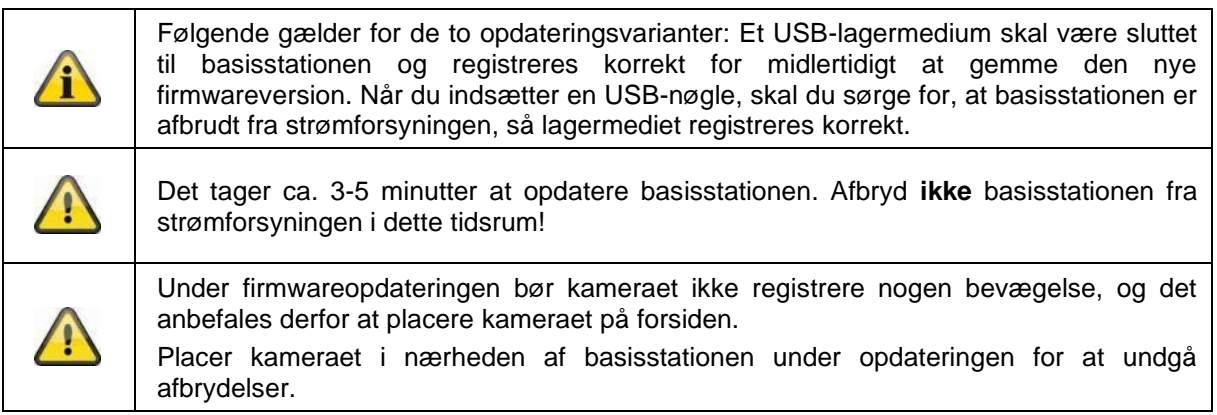

#### **5.1. Opdatering via server**

#### **Mulighed 1:**

Basisstationen kontrollerer med 6 timers mellemrum, om der er ny firmware tilgængelig på firmwareserveren til kameraet og basisstationen. Når basisstationen har downloadet firmwaren, vises der en meddelelse, næste gang du går ind i kameraindstillingerne, så du kan starte opdateringen.

Tryk på menupunktet "Søg efter firmwareopdatering nu". Der vises en meddelelse om, at basisstationen er klar til opdatering.

#### **Mulighed 2:**

Hvis du ikke ønsker at vente på 6-timers intervallet, kan du også få basisstationen til aktivt at søge efter en nyere firmware. Det gør du ved at trykke på menupunktet "Søg efter firmwareopdatering nu" i kameraindstillingerne. Hvis en firmware ikke allerede er blevet downloadet, vil der nu aktivt blive søgt efter en nyere version, og den gemmes derefter på USB-nøglen. Dette kan tage op til 5 minutter. For at gøre dette skal du afslutte kameraets indstillinger.

Når basisstationen har downloadet firmwaren, vises der en meddelelse, næste gang du går ind i kameraindstillingerne, så du kan bekræfte installationen af firmwaren.

For at gøre dette skal du klikke på menupunktet "Installer firmwareopdatering nu".

#### **Opdater kameraernes firmware:**

Hvis din basisstation kører med den nyeste firmware, og den kamera-firmware, den indeholder, adskiller sig fra den firmware, der er installeret i dit kamera, skal denne installeres.

Indtast indstillingerne for det/de respektive kamera(er) i kameraindstillingerne, her hentes alle oplysninger om kameraet og sammenlignes med basisstationen. Hvis firmwaren er forældet, vil du finde en "Update"-meddelelse under indstillingerne for det/de respektive kamera(er) med en forældet firmware, når du går ind i kameraindstillingerne.

# **6. Oversigt over stemmekommandoer**

Takket være basisstationens stemmekommandoer er installation og drift forenklet. I basisstationens indstillinger kan du deaktivere og genaktivere stemmekommandoerne efter behov.

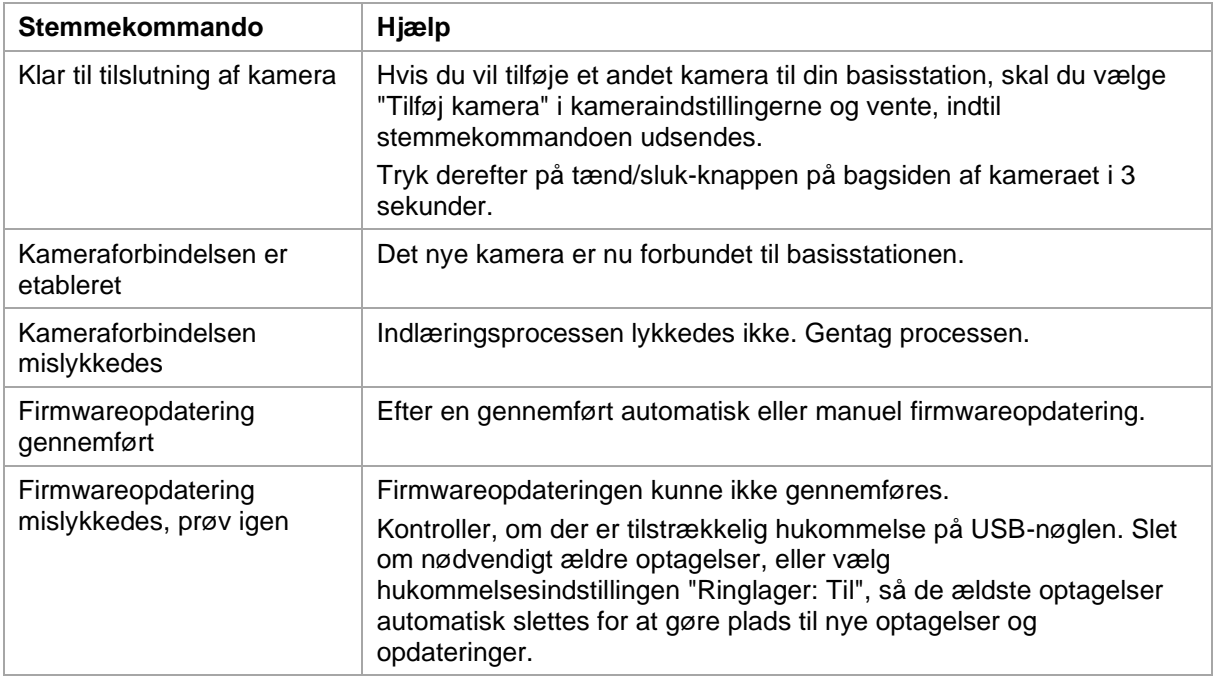

#### **Dansk**

#### **7. Ofte stillede spørgsmål om batterier**

Batterilevetiden for det batteridrevne kamera Pro afhænger af forskellige faktorer som udløsningsfrekvens, omgivelses- og miljøpåvirkninger. Her er nogle tips til at forlænge batteriets levetid.

#### **Hvornår skal du oplade batteriet?**

Så snart batteriet falder til under 15% kapacitet, vil du regelmæssigt modtage en push-meddelelse. Livevisning og optagelse fortsætter.

#### **Opladning af batteriet**

Fjern kameraet fra holderen, og sæt USB-C-kablet i.

Brug en almindelig stikstrømforsyning (f.eks. et opladerkabel til mobiltelefon) med 5 V DC og 2 A til opladningen. Batteriet er fuldt opladet igen efter ca. 4 timer; LED'en på bagsiden af kameraet signalerer dette med et konstant rødt lys. Hvis du bruger en stikstrømforsyning med lavere effekt, vil opladningstiden være længere.

#### **Batteriets levetid**

Takket være standby-tilstand og intelligent bevægelsesregistrering er der mulighed for en funktionstid på op til 6 måneders driftstid, dette påvirkes dog af omgivelses- og miljøfaktorer. Med hyppige udløsninger falder batteriets levetid mange gange. Du kan forbedre dette ved at justere kameraet anderledes. Du kan finde flere oplysninger her: [https://support.abus-sc.com/knowledge-base/was-ist](https://support.abus-sc.com/knowledge-base/was-ist-bezueglich-des-akkus-der-akku-kamera-pro-zu-beachten)[bezueglich-des-akkus-der-akku-kamera-pro-zu-beachten](https://support.abus-sc.com/knowledge-base/was-ist-bezueglich-des-akkus-der-akku-kamera-pro-zu-beachten)

#### **Udendørs installation**

Lave temperaturer udendørs kan påvirke kameraets batterilevetid negativt. Du vil bemærke et hurtigere fald i kapaciteten i dette tilfælde, kontroller status i kameraets indstillinger, og genoplad i god tid.

#### **Forskellige batterilevetider med to kameraer**

Hvis du har indlært flere kameraer i din basisstation, kan kameraernes driftstider variere. Afhængigt af hvor og i hvilken afstand kameraerne blev installeret, kan batterierne blive belastet forskelligt.

Følgende faktorer kan påvirke dette:

- Udløserfrekvens
- Forstyrrende WLAN-signaler
- Temperaturforskelle
- Udendørs installationer
- Kameraernes afstand til basisstationen jo tættere kameraerne er på basisstationen, jo mindre batteri forbruges der
- Optagelser om natten, da der skal bruges mere strøm af hvidlys-LED'en.
- Permanent eller længere livevisning og dermed aktivering af kameraet
- Hyppigere aktivering på grund af varmekilder
- Flere optagelser/push-meddelelser på grund af personlignende objekter

# **8. Tips til fejlfinding**

#### **Installationsafstande mellem basisstationen og kameraerne**

Afstanden mellem to kameraer skal være mindst 2 m. Kameraerne skal installeres i en afstand af mindst ca. 1 m fra basisstationen for at undgå interferens.

Hvis du installerer uden for basisstationens rækkevidde, vil du få et ustabilt billede eller slet intet billede. Kontroller symbolet for signalstyrke på livebilledet for at se, om den er tilstrækkelig. Der skal vises mindst 2 streger.

Placer basisstationen så tæt på kameraet som muligt for at få det bedst mulige billede. Følgende faktorer kan påvirke transmissionen negativt: tykke murstensvægge, ydervægge, glas, vandrør og metal.

#### **Kamerabilledet vises ikke**

Kontroller signalstyrken i livevisningen. Kontroller batteriets opladning i kameraindstillingerne. Er kameraet forbundet til basisstationen? Er der internetforbindelse? <https://support.abus-sc.com/knowledge-base/warum-zeigt-die-app-kein-livebild-an>

#### **Push-meddelelser modtages ikke**

Er kameraet deaktiveret? Kontroller også tidsplanerne. Er push-meddelelserne deaktiveret? Er der internetforbindelse? Er stikket til basisstationen trukket ud? Er tilladelsen til appen aktiv i indstillingerne på mobiltelefonen/tabletten? <https://support.abus-sc.com/knowledge-base/warum-bekomme-ich-keine-push-nachrichten>

#### **Hvordan kan jeg nulstille min basisstation til fabriksindstillingerne?**

Tryk på reset-tasten på bagsiden af dørsamtaleanlægget i mindst 5 sekunder ved hjælp af resetværktøjet eller f.eks. en papirclips. Power-LED'en øverst begynder at blinke rødt. Så snart fabriksindstillingerne er indlæst, og basisstationen er klar til opsætning, lyser power-LED'en konstant rødt.

#### **Basisstationen kan ikke findes**

Kontroller følgende punkter:

- 1. Sørg for, at dit netværk understøtter DHCP.
- 2. Er den mobile slutenhed og basisstationen i samme netværk? Sørg for, at begge enheder er i samme netværk under den indledende konfiguration.
- 3. Routeren har ingen strømforsyning.
- 4. Basisstationen har ingen strømforsyning.
- 5. Prøv at tilføje kameraet ved at indtaste dataene manuelt.

#### **Lille netværkssignal eller dårlig billedkvalitet**

Mulige årsager kan være:

- 1. Wi-Fi-enheder kan forstyrre signaloverførslen; sørg for tilstrækkelig afstand mellem basisstationen, kameraet og Wi-Fi-enhederne. Mulige forstyrrende faktorer kan også være: tykke murstensvægge, ydervægge, glas, vandrør
- og metal. 2. Fjern smuds fra kameraet. Disse kan have en negativ indflydelse på transmission og billedkvalitet.

#### **Hvad kan være årsagen til, at enheden ikke registrerer, når der er bevægelse?** Mulige årsager kan være:

- 1. Er et USB-lagermedium tilsluttet og registreret af systemet? (Frakobl basisstationen fra strømforsyningen, indsæt USB-nøglen, slut basisstationen til strømforsyningen igen)
- 2. Er kameraet aktiveret?
- 3. Er tidsplanerne indstillet korrekt?
- 4. Formatér USB-nøglen (se instruktionerne i denne manual)
- 5. Kontroller PIR-følsomheden i kameraindstillingerne; den kan være indstillet for lavt.

#### **Kamerabilledet er overeksponeret (hvide områder i billedet).**

Kameraet har en hvidlys-LED til natdrift. Lyset reflekteres på reflekterende overflader som glas eller hvide overflader. Placer ikke kameraet foran glasoverflader, og sørg for at installere kameraet i et udendørs område beskyttet mod direkte sollys, hvis det er muligt .

#### **Visningen af klokkeslæt og dato er ikke korrekt.**

Mulige årsager kan være:

- 1. Er dato og klokkeslæt indstillet korrekt på din mobile enhed? Systemet bruger tiden fra din slutenhed.
- 2. Er den korrekte tidszone valgt?
- 3. Genstart basisstationen ved at tage stikket ud af stikkontakten og sætte det i igen efter ca. 5 sekunder.

#### **9. Bemærkninger til open source-licenser**

Produktet indeholder softwarekomponenter, der er licenseret af rettighedshaverne som fri software eller open source-software (herefter benævnt "OSS"). De pågældende licenser er tilgængelige i trykt form, der er vedlagt produktet og/eller via en grafisk brugergrænseflade. Du kan erhverve brugsrettigheder direkte fra rettighedshaverne i det omfang, der er fastsat heri.

Open Source-licenserne har højere prioritet i forhold til alle andre licensbetingelser og kontraktlige aftaler med ABUS med hensyn til de pågældende OSS-softwarekomponenter, der er indeholdt i produktet.

Generelt kan licensoplysninger om ABUS-produkter findes på [www.abus.com](http://www.abus.com/) i download-området i produktbeskrivelsen.